LE CENTRE DE SERVICES PARTAGÉS DU QUÉBEC

#### **UN ALLIÉ DE CHOIX**

# Formation à l'utilisation du module Catalogue de PortFolio

Par : Équipe de soutien du RIBG Direction des services de bibliothèque Centre de services partagés du Québec

Novembre 2018

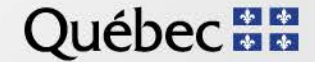

# **Module Catalogue : plan de formation**

- 1. Présentation générale
- 2. Module Catalogue
	- **Recherche**
	- Saisie
	- Rapports
	- **Opérations**
	- Tables et paramètres

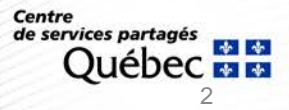

# **Le module:**

- SIGB PortFolio de BiblioMondo
- Seul module obligatoire
- Mode centralisé / notice unique
- Codage MARC21
- Intégration du RVM et RVMGF
- Zones locales : cotes, notes, URL
- En usage depuis 1992
- Mise à jour **PortFolio** :
	- ‒ Données : temps réel
	- ‒ Index titre et ISBN : temps réel
	- ‒ Autres index : 24 heures
- Mise à jour **CUBIQ** :
	- ‒ Données : 30 minutes
	- ‒ Index : 24 heures
- Interrelié aux autres modules

# **Les fonctions :**

- Création / mise à jour de notices
- Gestion / validation des autorités
- Gestion des notices analytiques
- Gestion des bordereaux de saisi
- Gestion des nouveautés
- Gestion de tables
- Validation des URL
- Édition de rapports variés
- Production d'étiquettes
- Importation / exportation
- Désherbage
- Changement en bloc
- Modifications et suppressions en séries
- Gestion des accès sécurisés élevés

de services partagés 3

# **Les données :**

- 693 000 notices bibliographiques
- 1 335 000 notices d'exemplaires
- 718 000 notices d'autorités
- 19 localisations
- 87 sous-localisations
- 115 index de recherche
- 40 bordereaux de saisie

# **Le Réseau :**

- 17 MO répartis dans 19 bibliothèques
- 108 clients / 45 catalogueurs
- ≈12 000 nouvelles notices bibliographiques / an
- ≈10 000 nouvelles autorités / an
- **Normes en vigueur : RDA, RCAA2, MARC21, RVM**

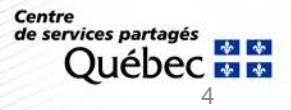

# **Abonnements réseau :**

• RCCA2 en ligne

[http://rcaa2.sdm.qc.ca/PageOuverture\\_1024.html](http://rcaa2.sdm.qc.ca/PageOuverture_1024.html)

• RVM Web

<https://rvmweb.bibl.ulaval.ca/>

• Cat Express

<http://connexion.oclc.org/>

### **Affichage d'une notice au module catalogue**

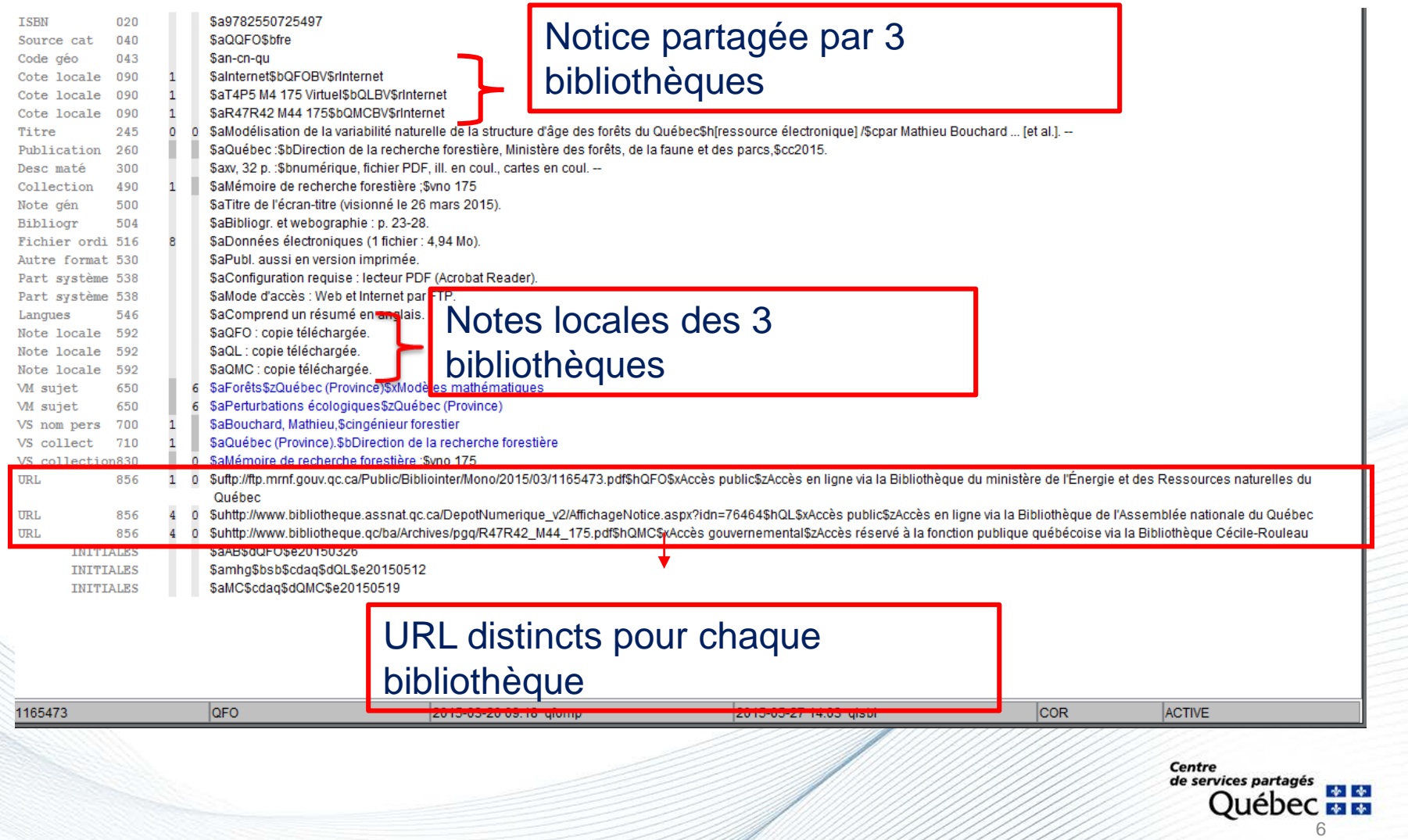

# **Affichage d'une notice dans CUBIQ**

Modélisation de la variabilité naturelle de la structure d'âge des forêts du Québec [ressource électroniquel / par Mathieu Bouchard ... let al. [. --

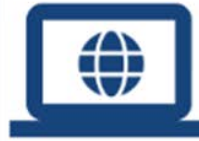

Éditeur : Québec : Direction de la recherche forestière, Ministère des forêts, de la faune et des parcs, c2015. Adresse URL : [7] Accès en ligne via la Bibliothèque du ministère de l'Énergie et des Ressources naturelles du Québec, [Z] Accès en ligne via la Bibliothèque de l'Assemblée nationale du Québec, [Z] Disponible en format PDF - Accès réservé à la fonction publique québécoise via la Bibliothèque Cécile-Rouleau Type de document: En ligne

Imprimer

 $\Xi_+$ 

Ajouter

<

Partager

**LOCALISATION** 

SUR LE MÊME SILIET **DÉTAILS** 

Favoris

Accès électroniques

Accès en ligne via la Bibliothèque du ministère de l'Énergie et des Ressources naturelles du Québec

Accès en ligne via la Bibliothèque de l'Assemblée nationale du Québec

Disponible en format PDF - Accès réservé à la fonction publique québécoise via la Bibliothèque Cécile-Rouleau

Ministère de l'Énergie et des Ressources naturelles - Bibliothèque - Forêts (QFO) - Bibliothèque virtuelle

Internet - Disponible en ligne

Assemblée nationale - Bibliothèque - Bibliothèque virtuelle

T4P5 M4 175 - Disponible en ligne

Bibliothèque Cécile-Rouleau - Bibliothèque virtuelle - Internet

R47R42 M44 175 - Disponible en ligne

URL distincts pour chaque bibliothèque

Notice partagée par 3 bibliothèques

 $\hat{\phantom{a}}$ 

 $\wedge$ 

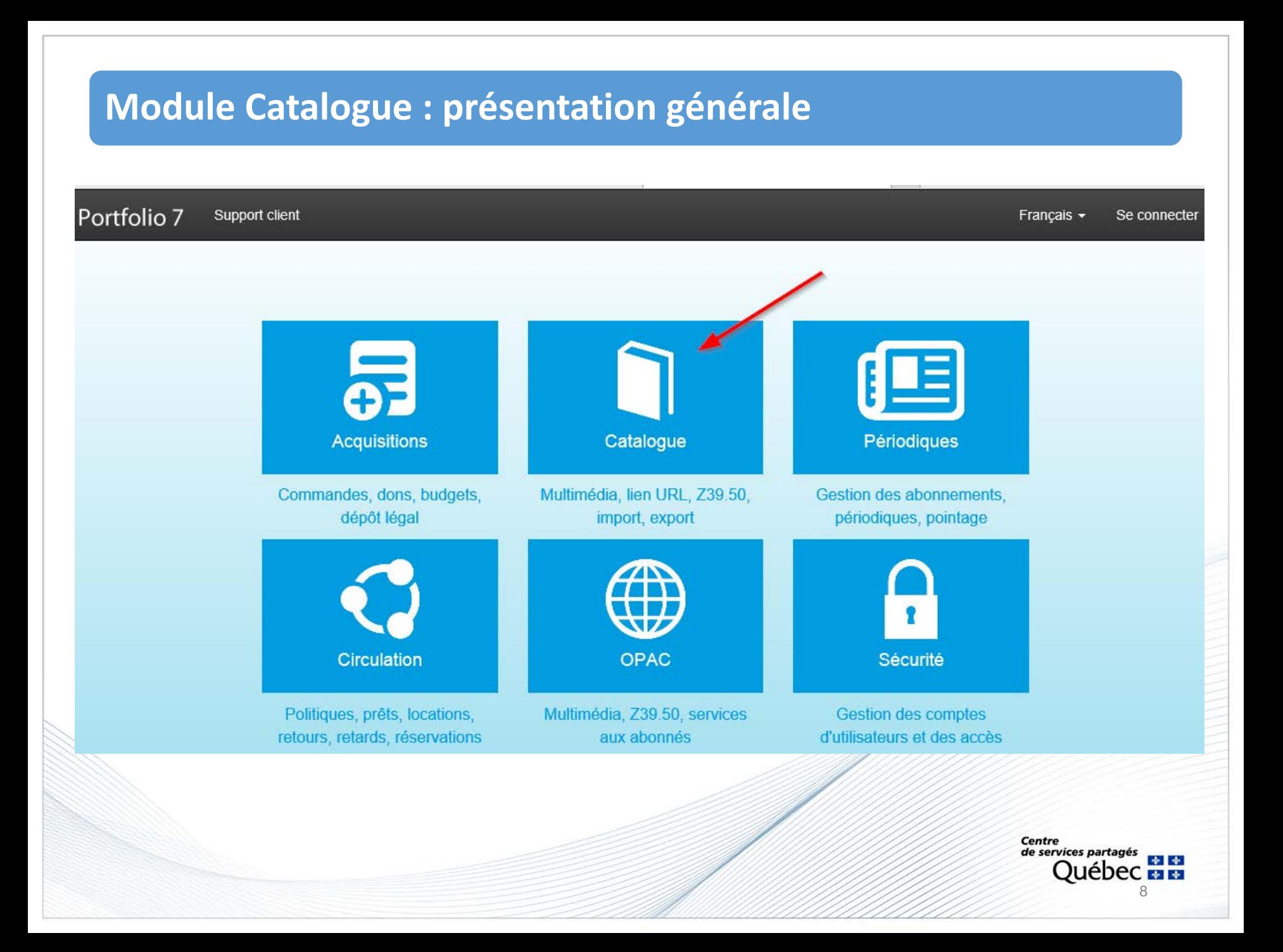

# **Module Catalogue**

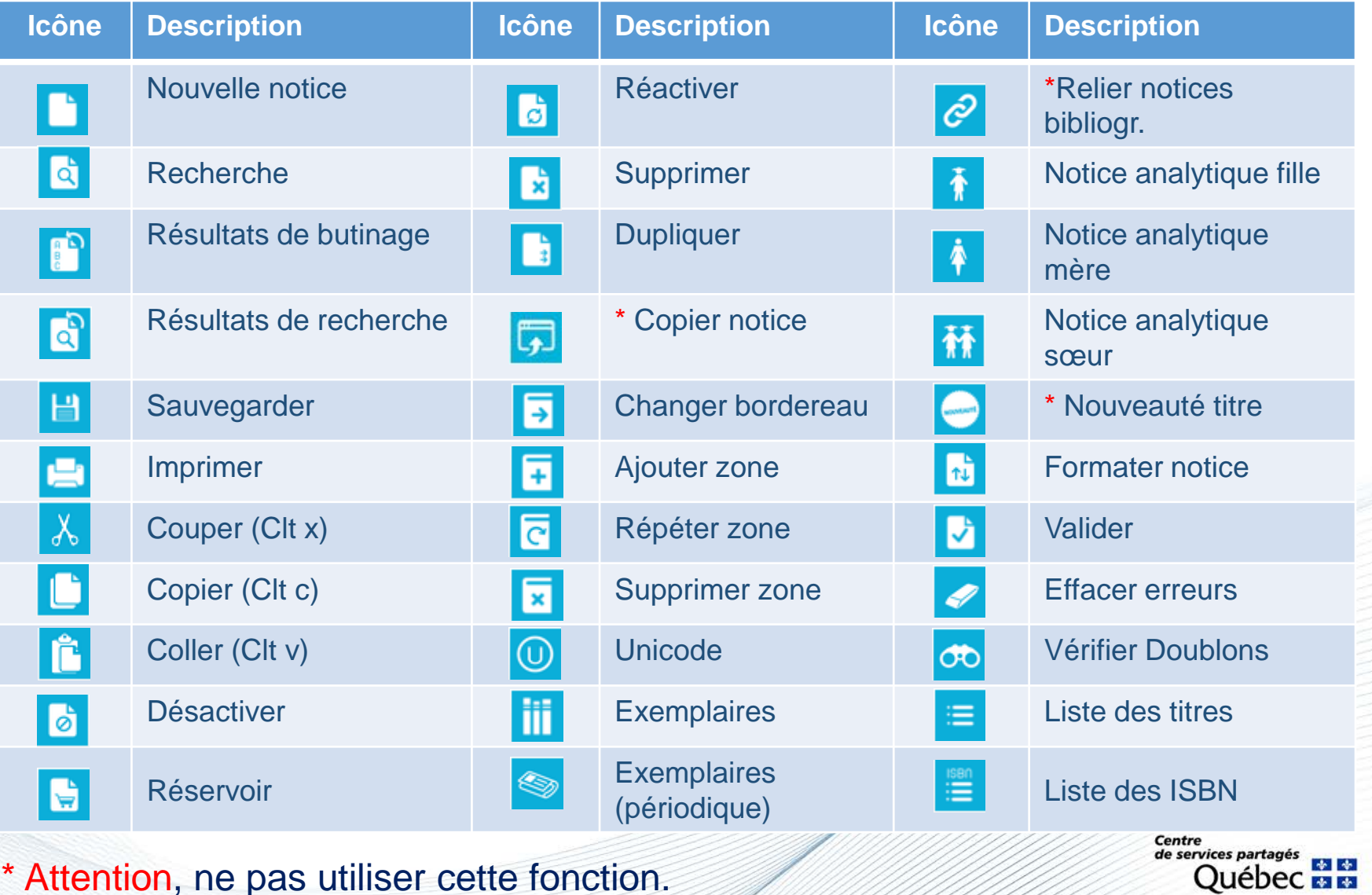

9

# **Module Catalogue**

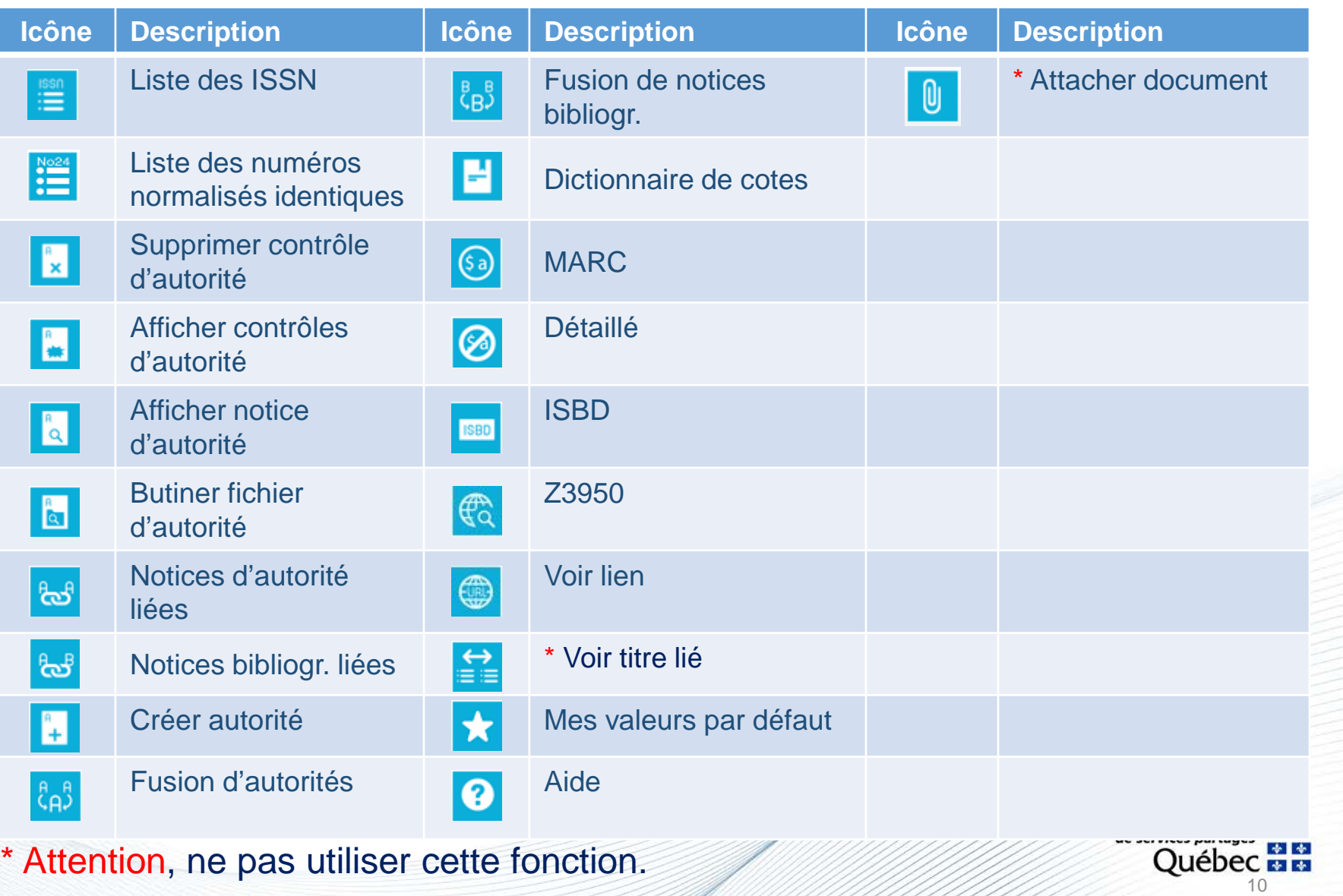

### **Le module Catalogue…**

Permet d'exécuter des recherches par **butinage** (liste alphabétique) ou par **motsclés**

Permet d'exécuter des **stratégies de recherche complexe** à l'aide d'une multitude d'**index** combinables

Permet de relancer les recherches de la session en cours à l'aide du bouton Historique...

Permet d'exécuter une recherche rapide sur le **numéro de séquence** (numéro attribué lors de la première sauvegarde d'une notice) à l'aide du bouton no séquence...

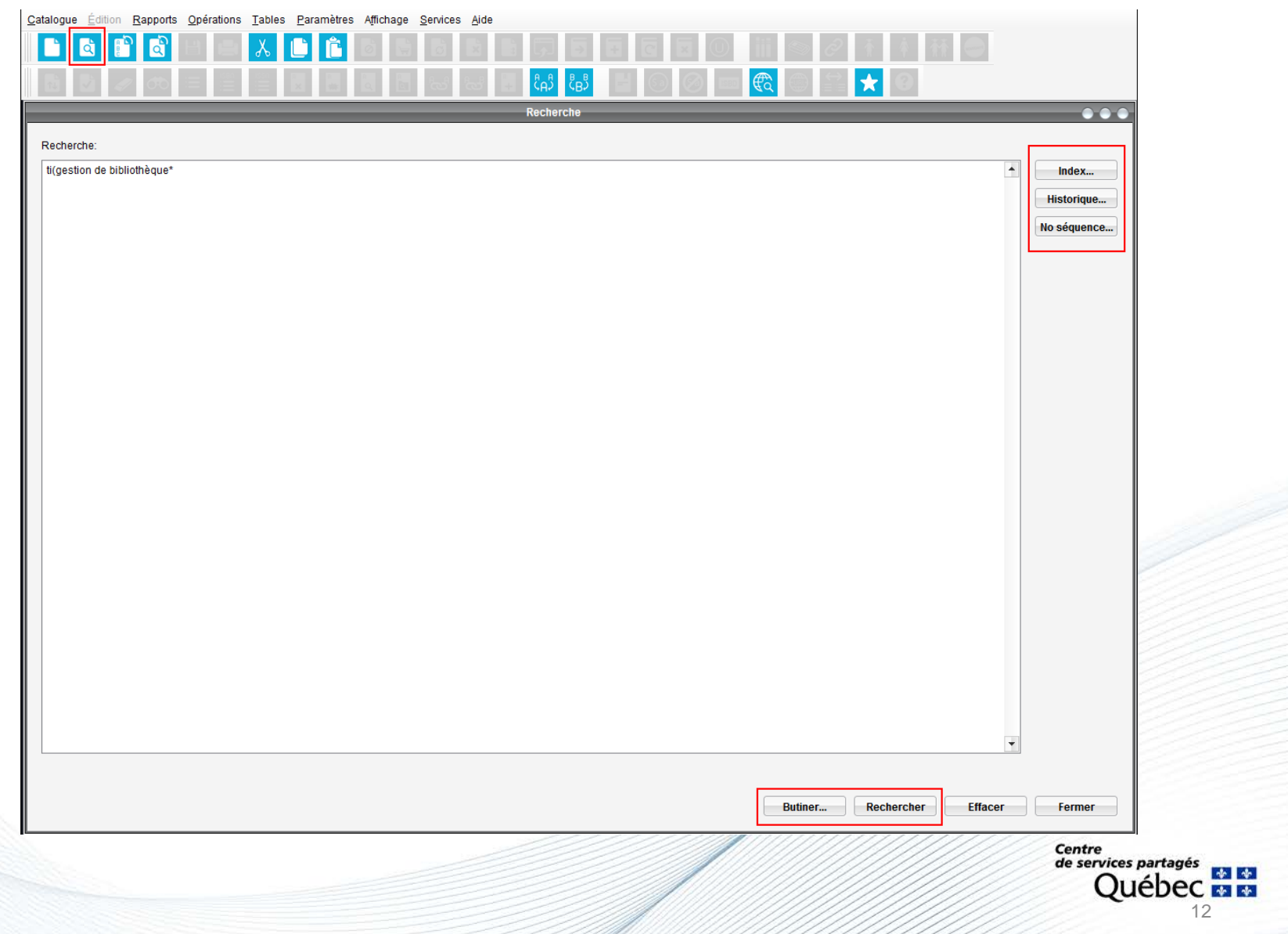

# **Information sur l'index**

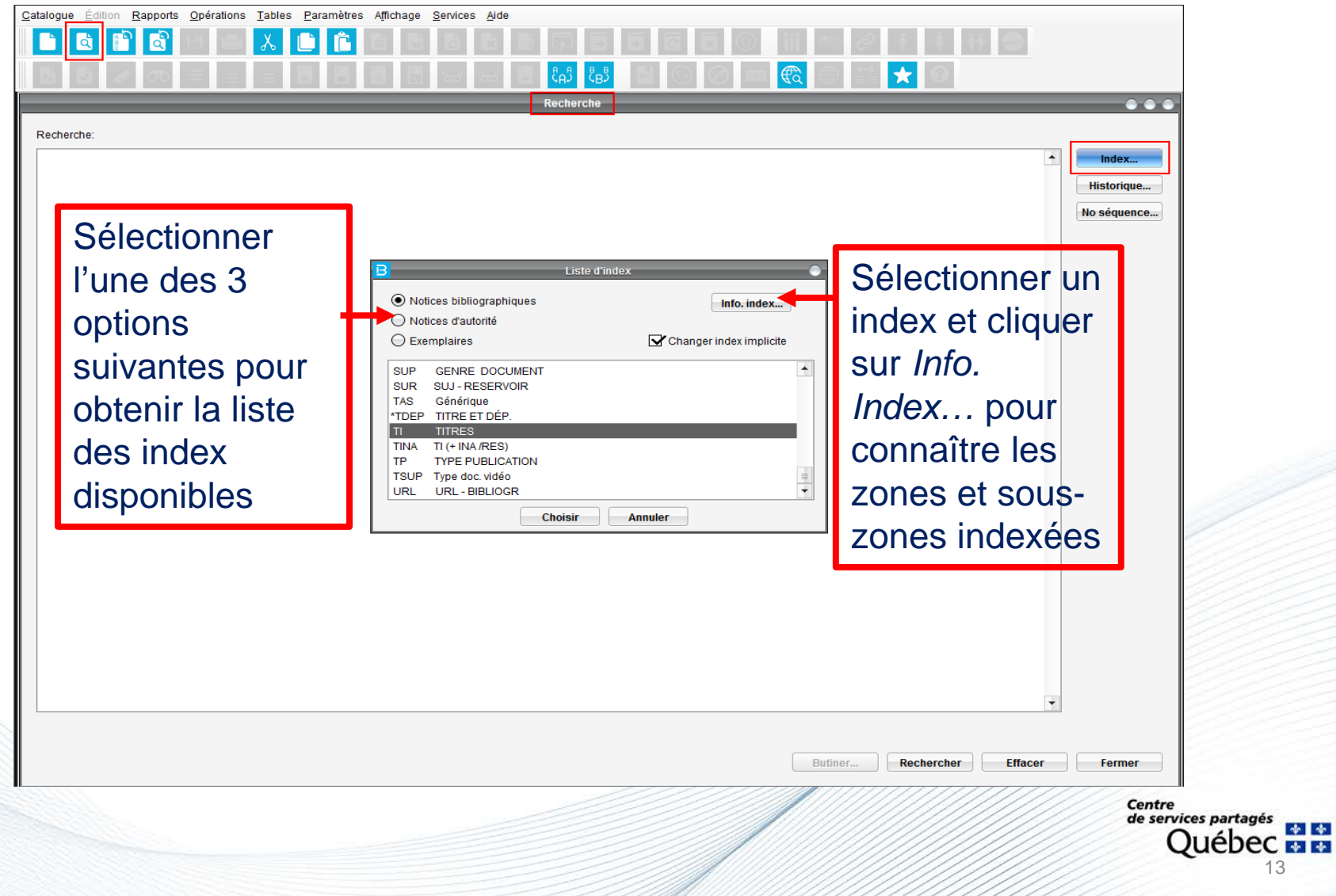

# **Information sur l'index**

Permet d'identifier les zones et sous-zones contenues dans un index Permet de savoir si le contenu d'une zone est indexé Permet de savoir si un index est mis à jour **immédiatement** ou en **différé** (réindexation de nuit)

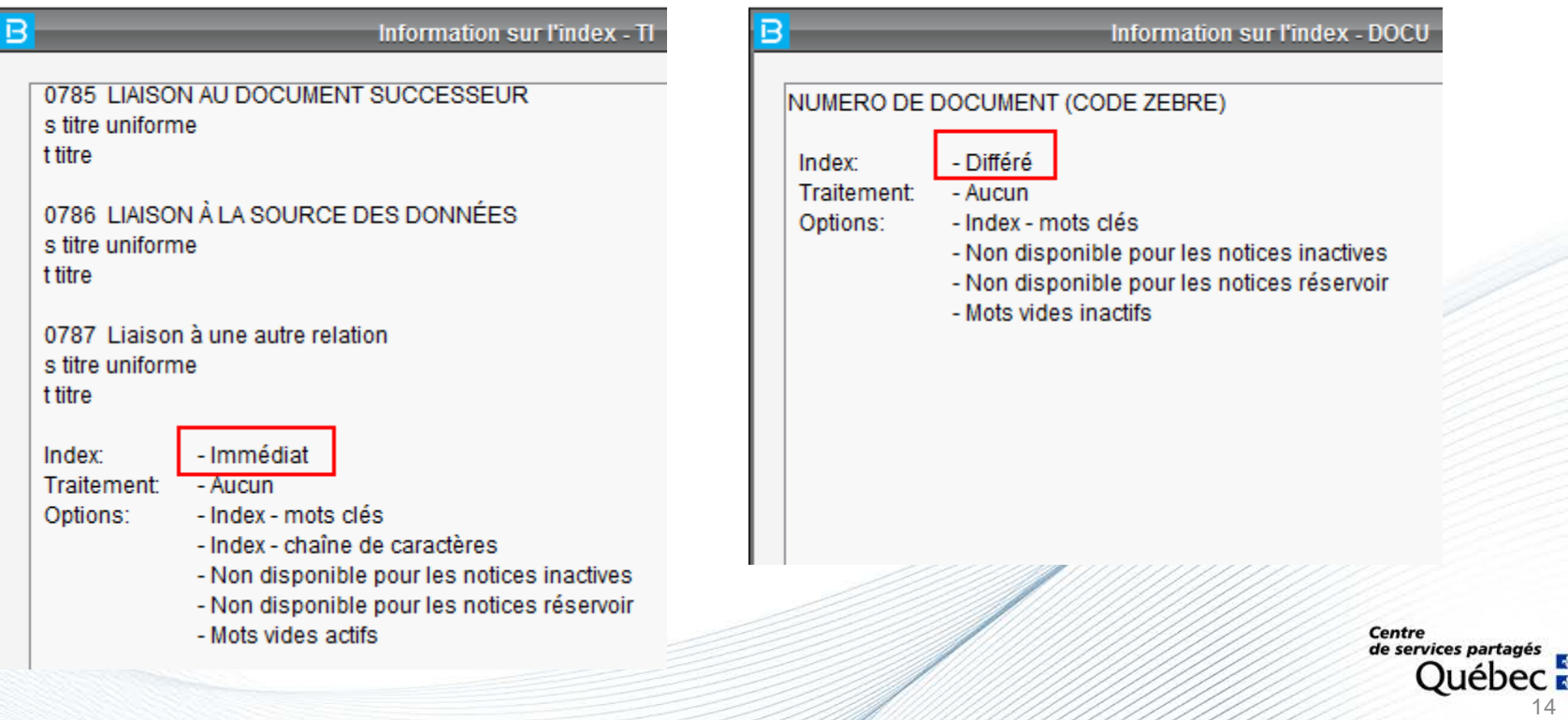

### **Notices bibliographiques**

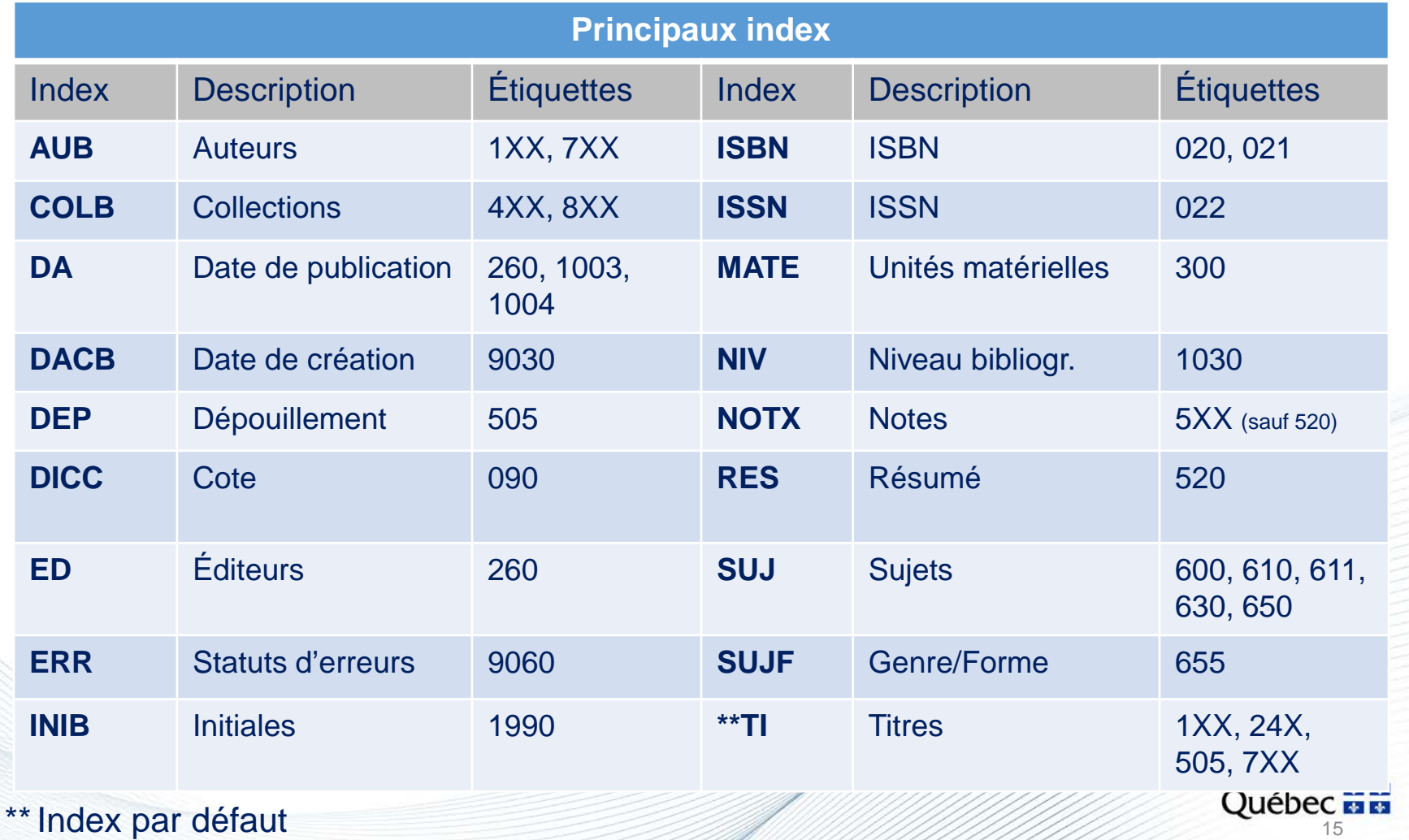

# **Notices d'autorités**

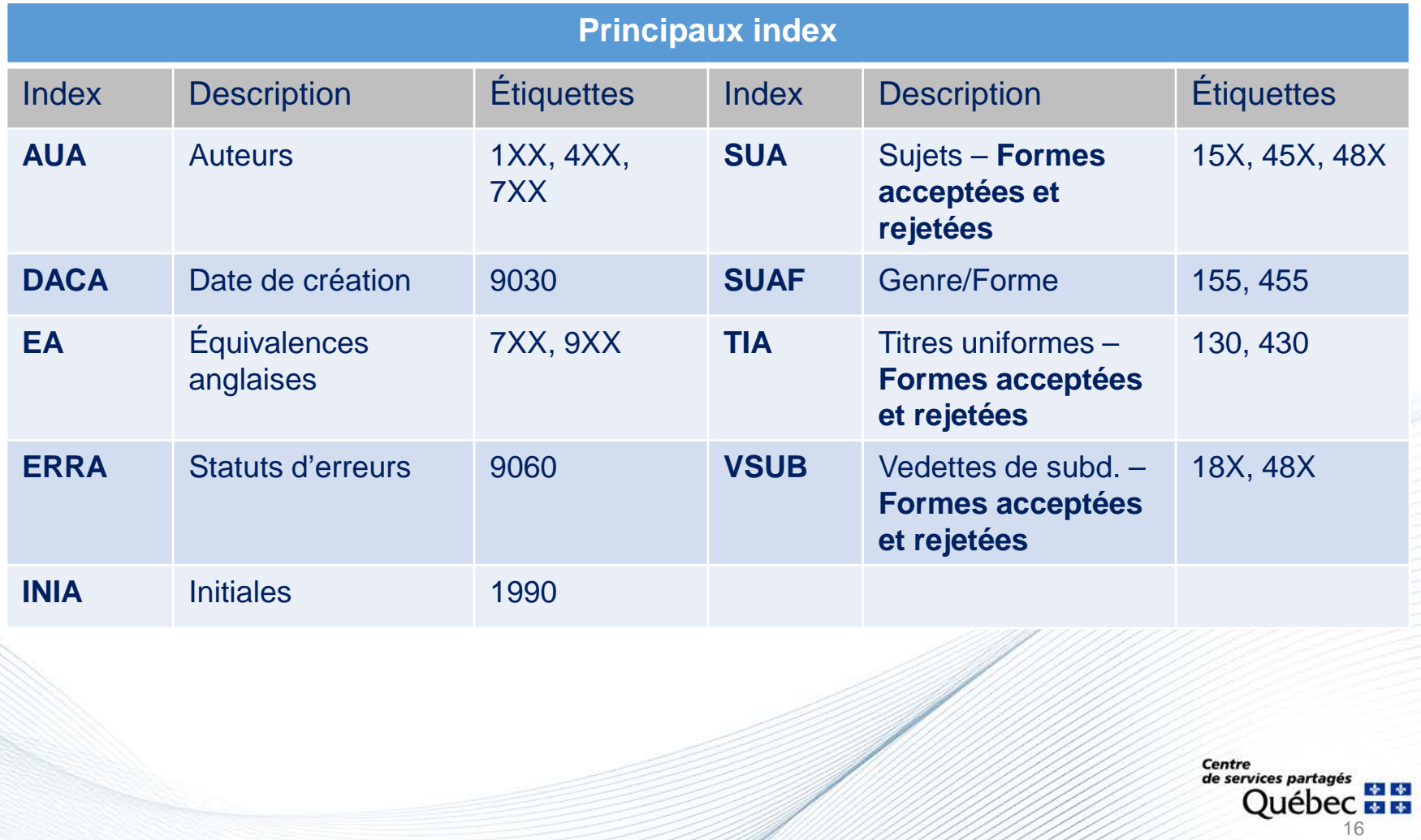

### **Notices d'exemplaire**

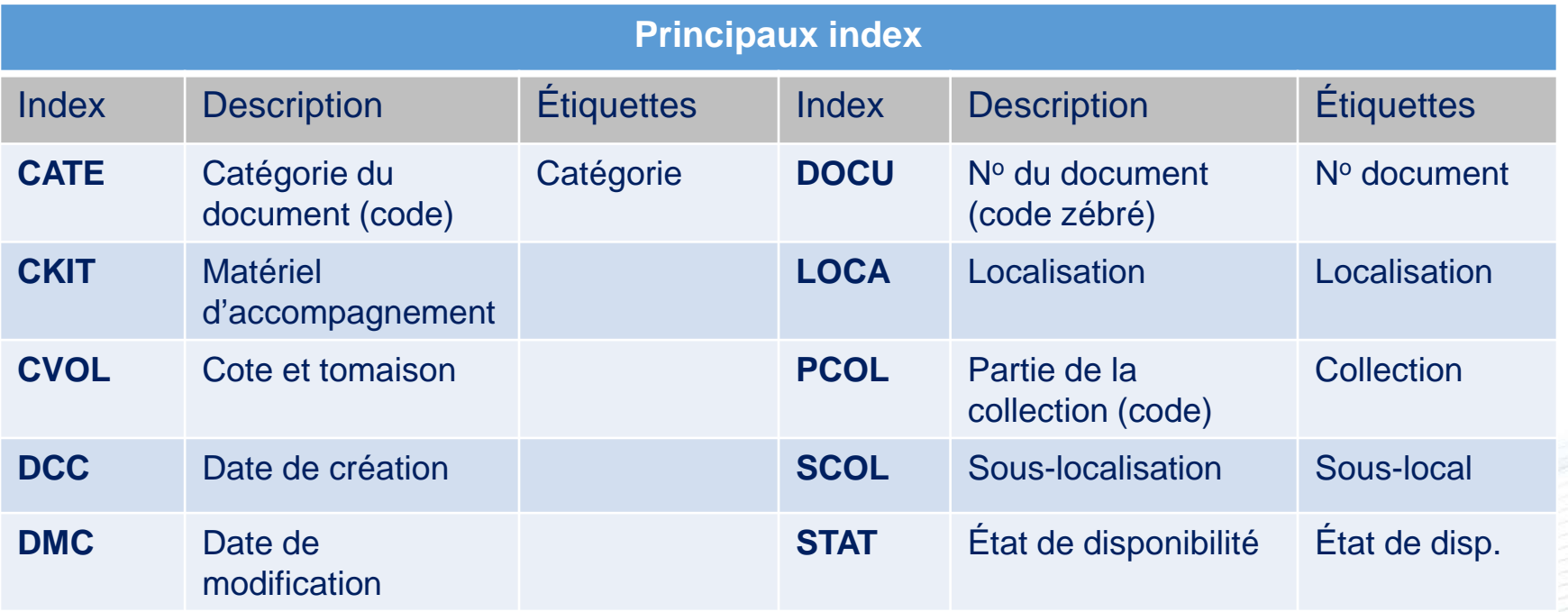

# **Notices d'exemplaire**

**CVOL** 

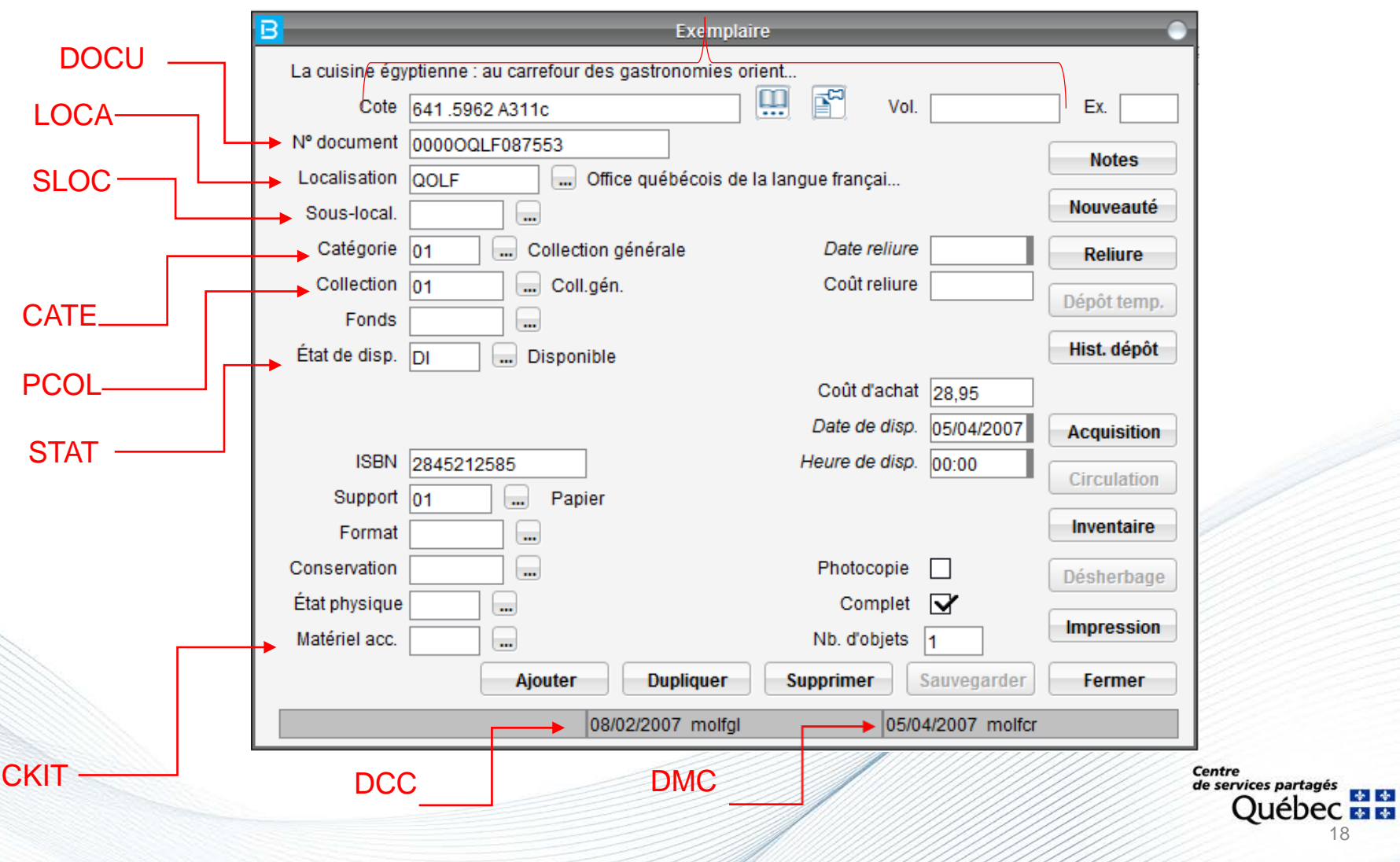

# **Opérateurs de recherche**

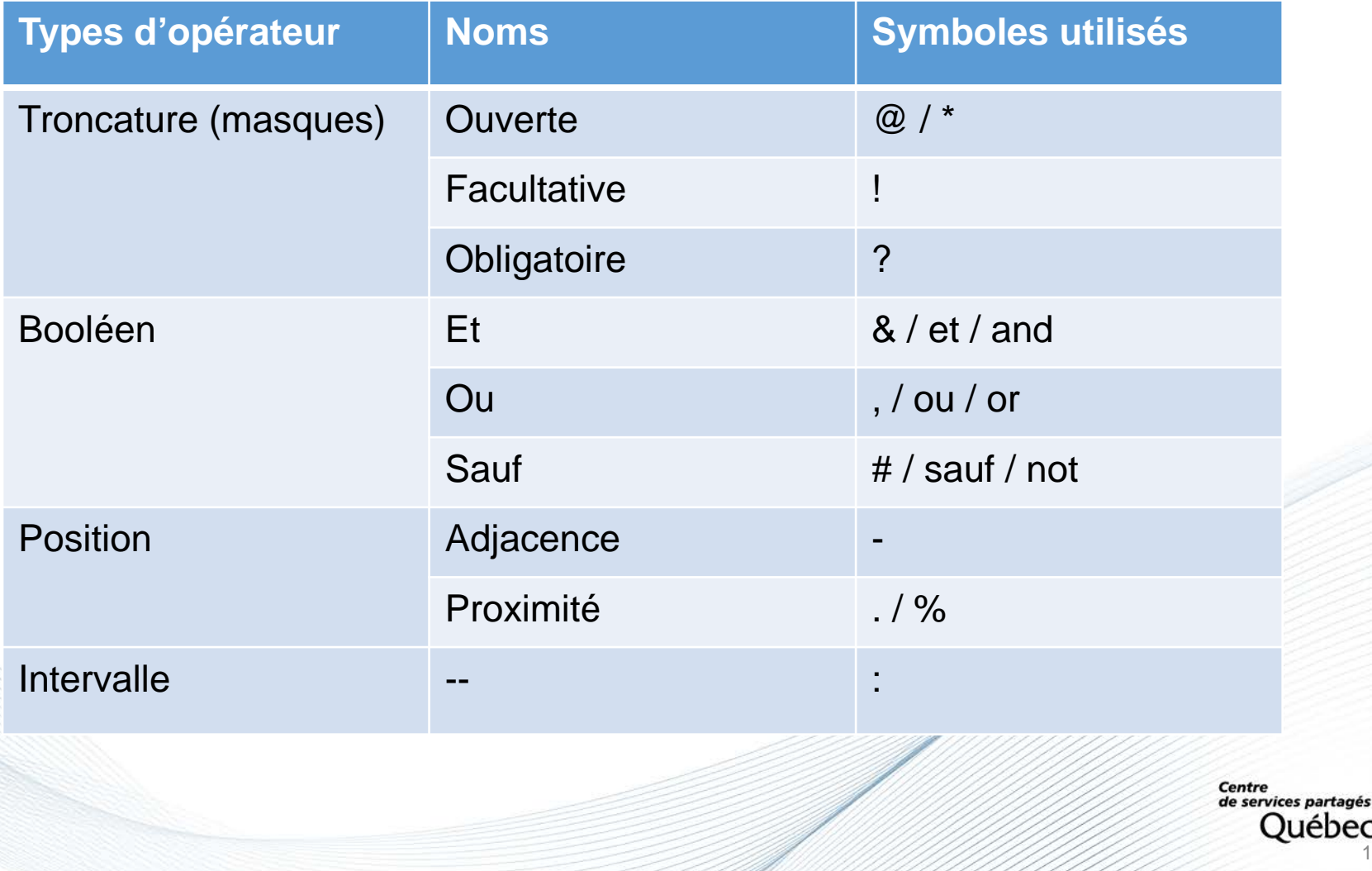

19

# **Opérateurs de troncature**

3 types de troncature :

- 1. Ouverte
- 2. Facultative
- 3. Obligatoire

#### **Troncature ouverte : \* ou @**

#### **ti(Biblioth\*)**

Recherche dans l'index *Titre* tous les mots commençant par la chaîne de caractères BIBLIOTH (bibliothèque, bibliothécaire, bibliothéconomie, etc.).

#### **ti(@ball)**

Recherche dans l'index *Titre* tous les mots se terminant par la chaîne de caractères BALL (football, snowball, baseball, etc.).

#### **ti(tech\*ique)**

Recherche dans l'index *Titre* tous les mots commençant par TECH et se terminant par IQUE (techNique, techNOLOGique, etc.)

### **Opérateurs de troncature (suite)**

#### **Troncature facultative : !**

Indique que la présence du caractère sous le *masque* ! est facultative Surtout utilisée pour rechercher le même terme au singulier et au pluriel

#### **ti(technique!)**

Recherche dans l'index *Titre* les mots TECHNIQUE et TECHNIQUES, mais pas le mot techniquement

#### **ti(publi!!!!)**

Recherche dans l'index *Titre* les chaînes de caractères commençant par PUBLI, suivies de 4 caractères ou moins : public, publics, publique, publiques, publier, publicité, mais pas le mot publication

### **Opérateurs de troncature (suite)**

#### **Troncature obligatoire : ?**

Indique que la présence de caractères sous le *masque* ? est obligatoire Est utilisée pour repérer un terme dont l'orthographe peut varier Intégrer autant de points d'interrogation que de caractères à masquer

#### **ti(cent??)**

Recherche dans l'index *Titre* les chaînes de caractères commençant par CENT, suivies obligatoirement de deux caractères : centre ou center, mais pas cent

#### **ti(pa?e)**

Recherche dans l'index *Titre* des mots tels que paye, paie, pâle, page.

# **Opérateurs booléens**

**ET AND (&)** : tous les termes recherchés se trouvent dans chacun des résultats de la recherche.

**OU OR (,)** : au moins un des termes recherchés se trouve dans chacun des résultats de la recherche

**SAUF NOT (#)** : les premiers termes de la requête, mais pas ceux suivant le SAUF sont présents dans chacun des résultats de la recherche.

### **Opérateurs de position**

**Adjacence (espace) :** permet de repérer des expressions ou des termes qui se trouvent l'un à côté de l'autre, peu importe l'ordre (excluant les mots vides).

#### **ti(entrepreneuri\* Québec)**

Recherche dans l'index *Titre*, les chaînes de caractères commençant par ENTREPRENEURI\* et le mot QUÉBEC placés côte à côte

Exemples : Le Québec entrepreneurial, L'entrepreneuriat au Québec.

**Adjacence droite (-) :** indique qu'il ne doit y avoir aucun terme entre les deux mots recherchés et que l'ordre doit être respecté.

#### **ti(biblioth\*-histo\*)**

Recherche dans l'index *Titre* les chaînes de caractères commençant par BIBLIOTH et HISTO placées côte à côte dans cet ordre

Exemples : Bibliothèque historique, Bibliothécaire historien.

**Proximité à droite (.) :** permet de rechercher des termes séparés par un ou plusieurs mots ou de spécifier le nombre de mots pouvant se trouver entre les termes.

#### **ti(aliment\*.cancer)**

Recherche dans l'index *Titre* les chaînes de caractères ALIMENT\* et CANCER placés dans cet ordre et pouvant être séparés par un mot ou moins (excluant les mots vides)

Exemple : Alimentation, nutrition et cancer. Les aliments contre le cancer

**Proximité à gauche ou à droite (%) :** permet de rechercher des termes distants les uns des autres, sans tenir contre de leur ordre

#### **ti(techn\* %% peint\*)**

Recherche dans l'index *Titre* les chaînes de caractères TECHN\* et PEINT\*, peu importe l'ordre et pouvant être séparées par 2 mots ou moins (excluant les mots vides)

Exemple : Dictionnaire des termes techniques : l'atelier du peintre et l'art de la peinture.

#### **Intervalle (:) :** permet de repérer des documents publiés entre deux dates.

#### **ti(gestion et personnel) et da(1995:2005)**

Recherche dans l'index titre les documents portant sur la gestion du personnel, publiés entre 1995 et 2005 inclusivement

#### **inib(mla . qmc . 20180101:20180331)**

Recherche le nombre de notices traitées par une personne pour une période donnée.

# **Domaines de recherche**

### **BIBLIO : notices bibliographiques COPY : exemplaires**

Ajouter le domaine de recherche devant une stratégie, permet d'utiliser les index de recherche d'un domaine et d'obtenir l'affichage des résultats d'un autre domaine.

**biblio(loca(QMC))** = notices bibliographiques contenant un exemplaire de la localisation QMC

**copy(suj(développement durable et québec))** = exemplaires associés aux notices contenant les sujets Développement durable et Québec

**biblio(aua(lessard renald 1957))** = notices bibliographiques associées à l'autorité nom de personne Lessard, Rénald, 1957-

## **Mots vides**

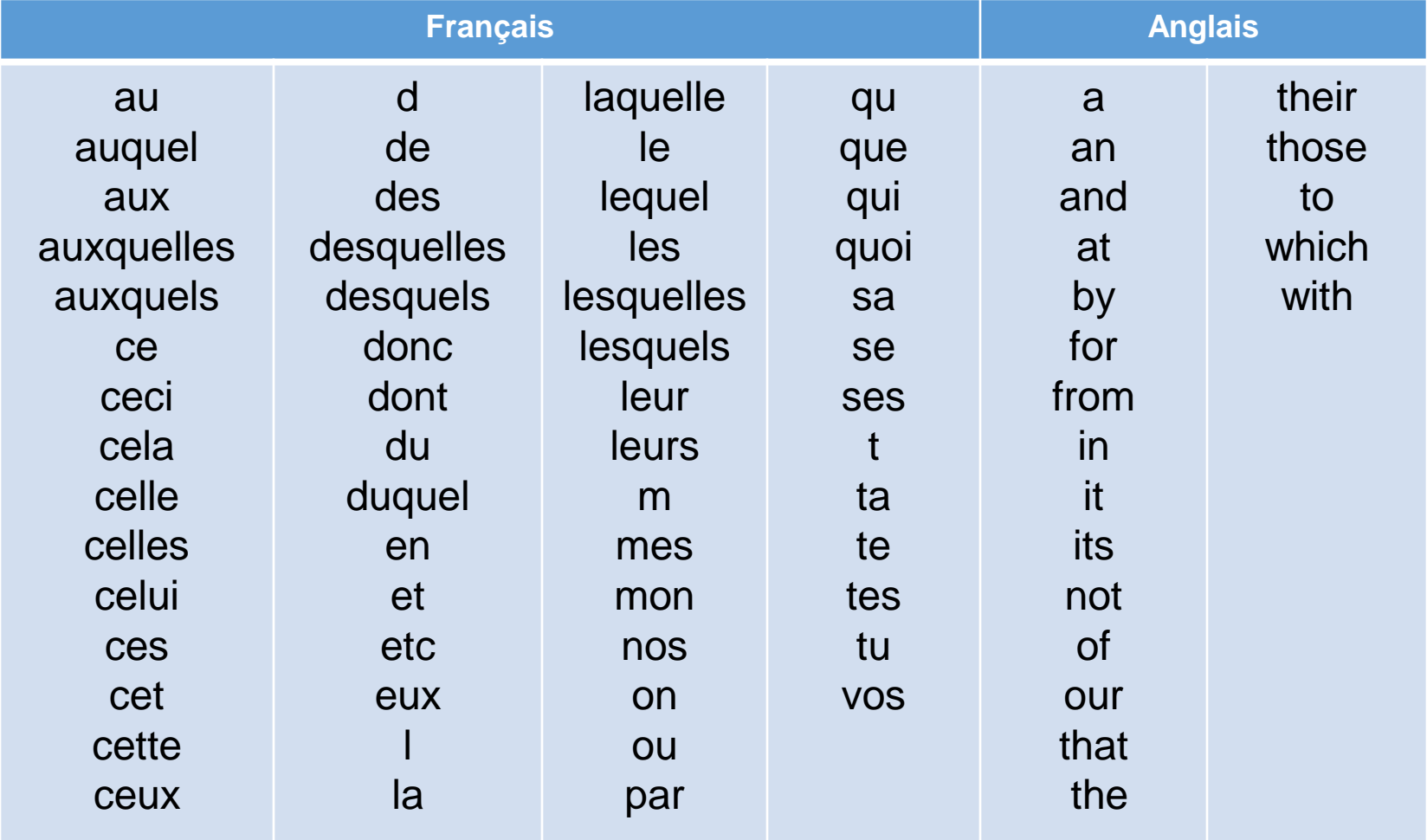

Centre<br>de services partagés bec **MM** 28

# **Affichage de la recherche et des résultats**

Lorsqu'une recherche est lancée, une boîte de dialogue indiquant le nombre total de notices repérées apparaît

Pour visualiser la liste des résultats obtenus, cliquer sur le bouton *Afficher*.

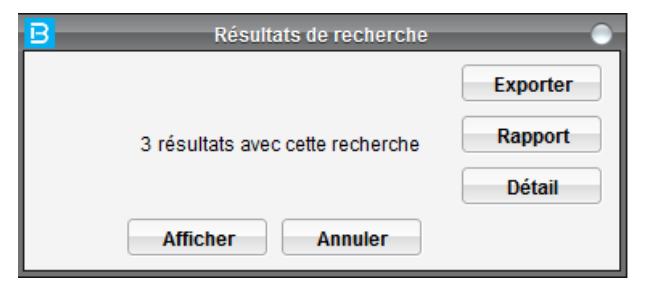

Dans la liste des résultats, cliquer sur l**'en-tête de chaque colonne** pour trier les notices selon le contenu des colonnes

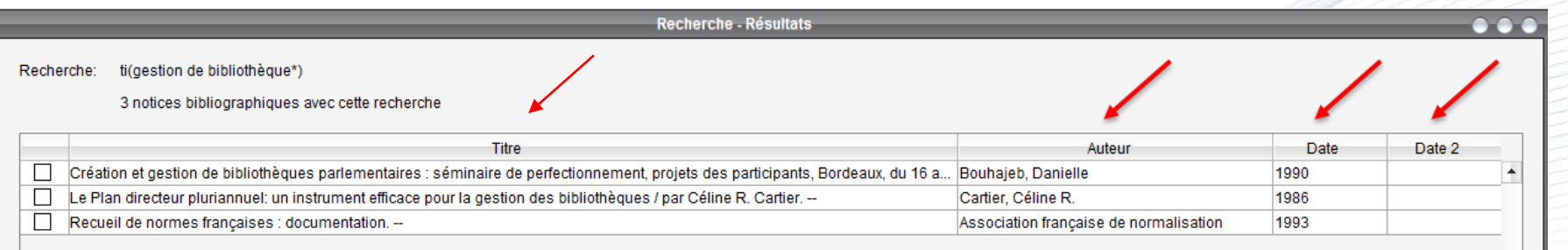

# **Affichage de la recherche et des résultats**

La taille de la police de caractères peut-être augmentée jusqu'à 18 points.

\*Par défaut, la taille est à 12 points.

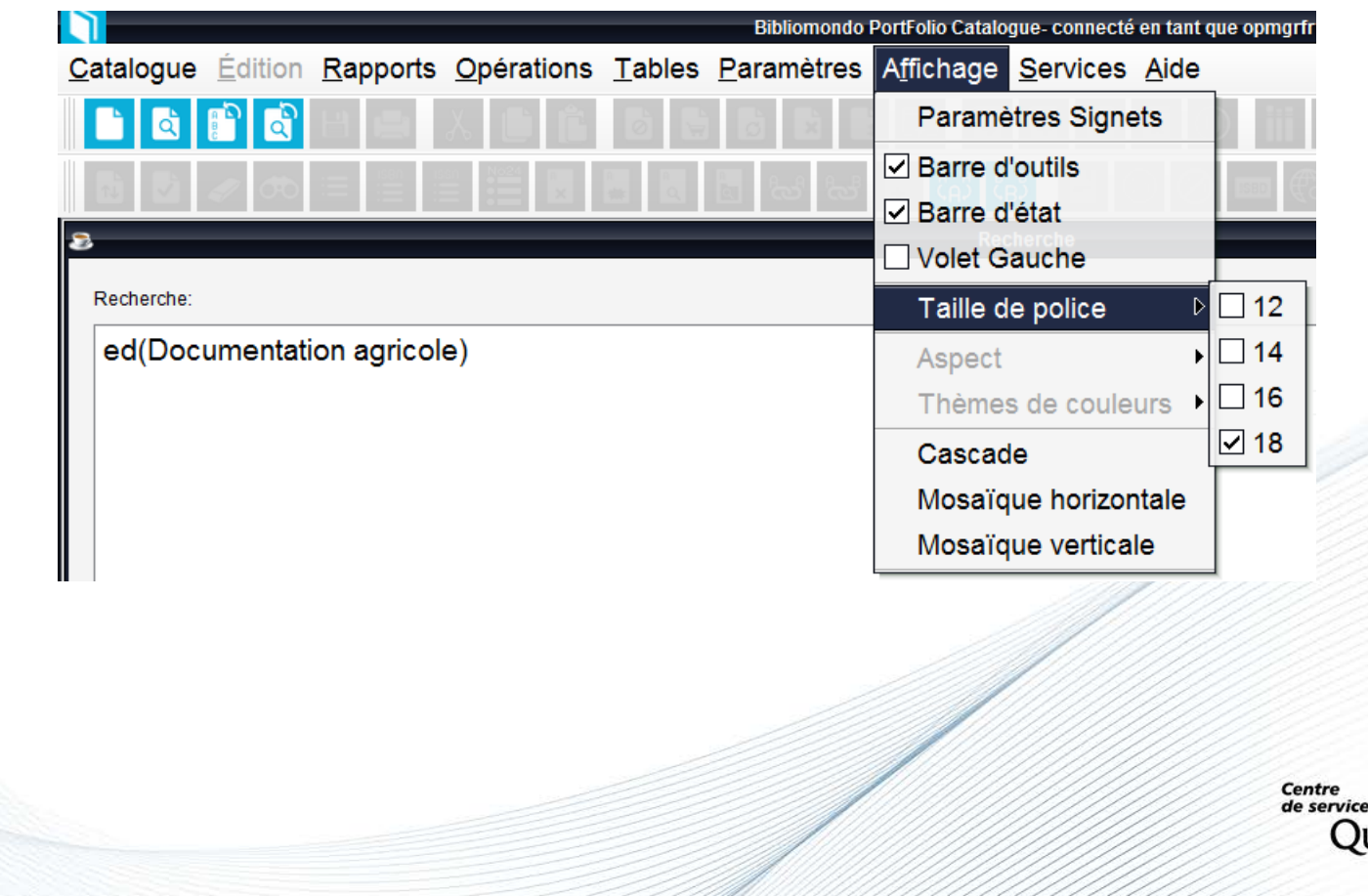

30

# **Affichage de la recherche et des résultats**

Afin de comparer 2 notices ou plus entre elles, différentes options de présentation sont possibles :

- Affichage en **cascade**
- Affichage en **mosaïque verticale**
- Affichage en **mosaïque horizontale**

Pour ce faire :

- 1. Ouvrir les notices ciblées
- 2. Cliquer sur l'onglet fenêtre et choisir l'option désirée

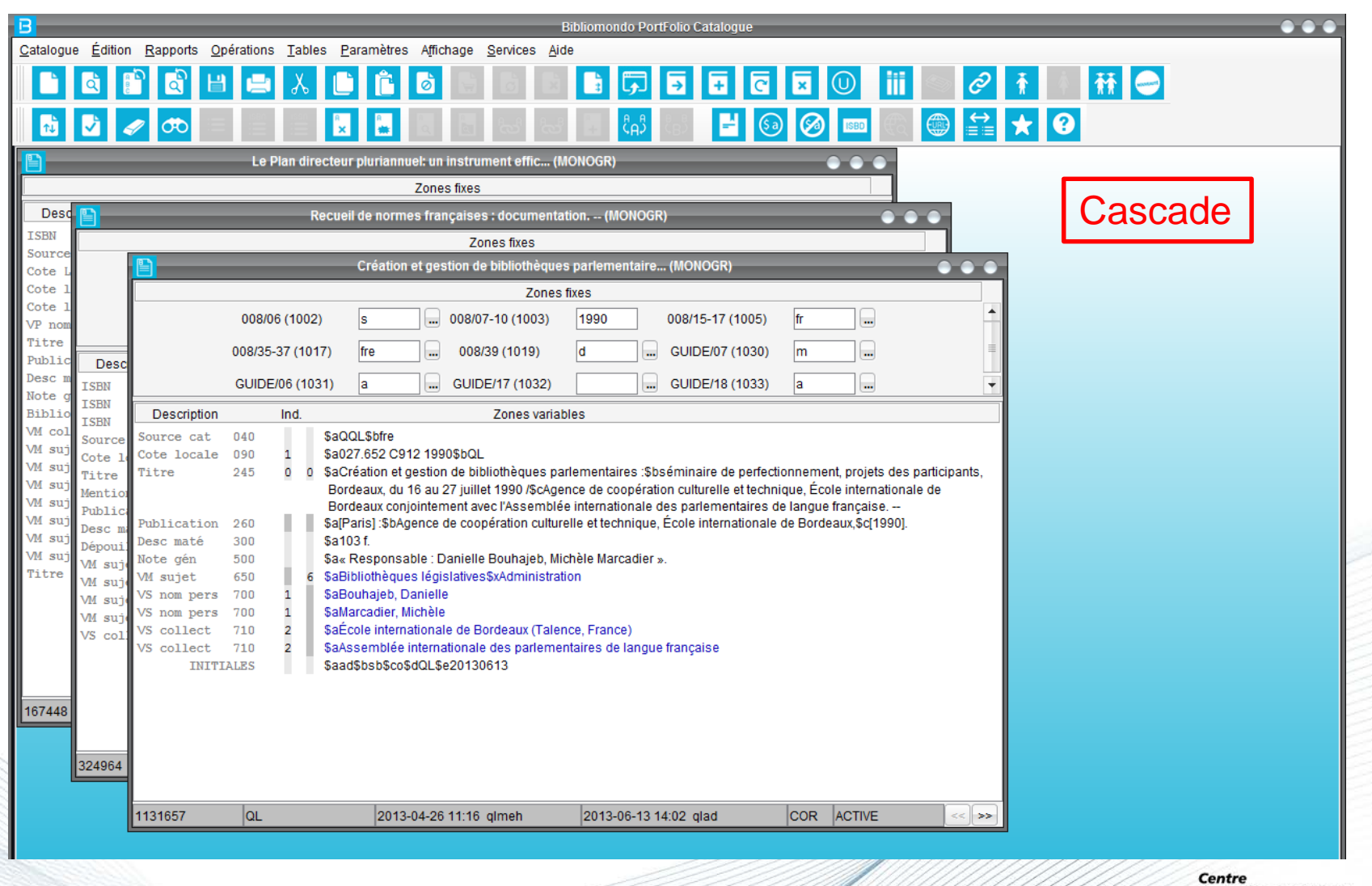

 $\overset{\text{Centre}}{\text{de services partagés}} \ \text{Québec} \ \overset{\text{ex}}{\text{Québec}} \ \overset{\text{ex}}{\text{Al}}$ 

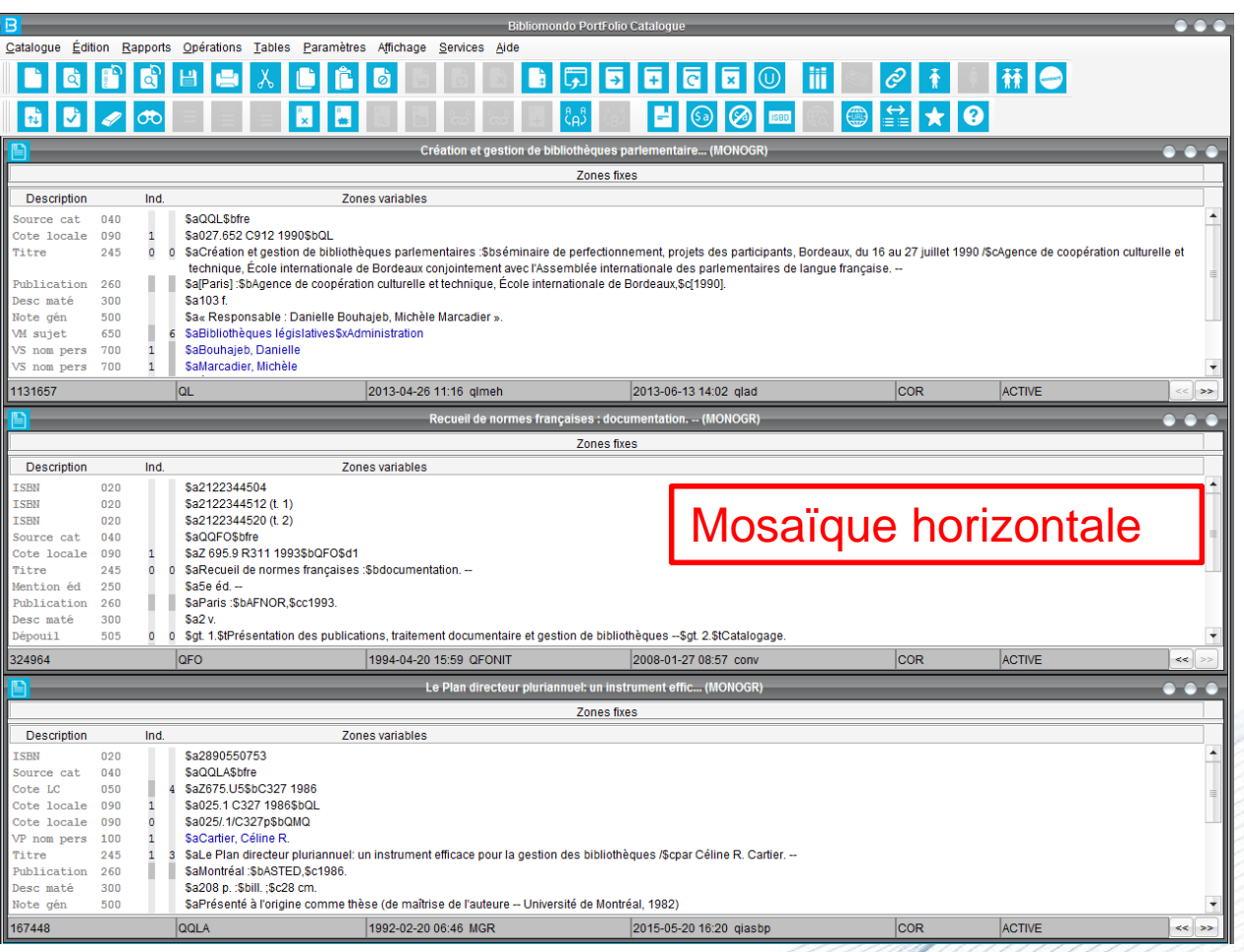

Centre<br>de services partagés<br>QUÉDEC

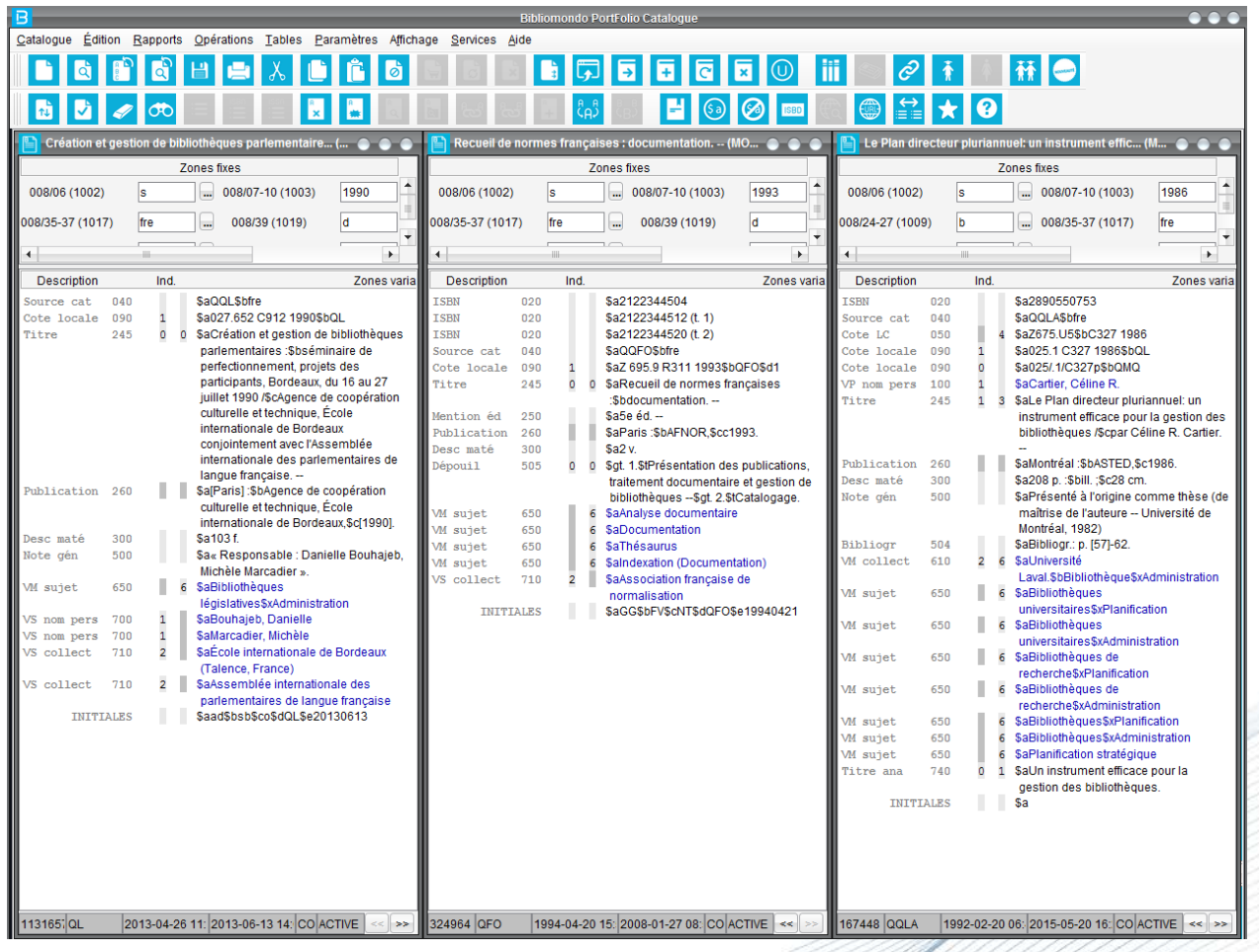

Mosaïque verticale

Centre<br>de services partagés *s partages*<br>Jébec **ra ra** 34

# **Affichage des numéros de périodiques**

Dans une notice périodique, on pe consulter les numéros pointés les états de colle sans avoir à base au module Périodiques

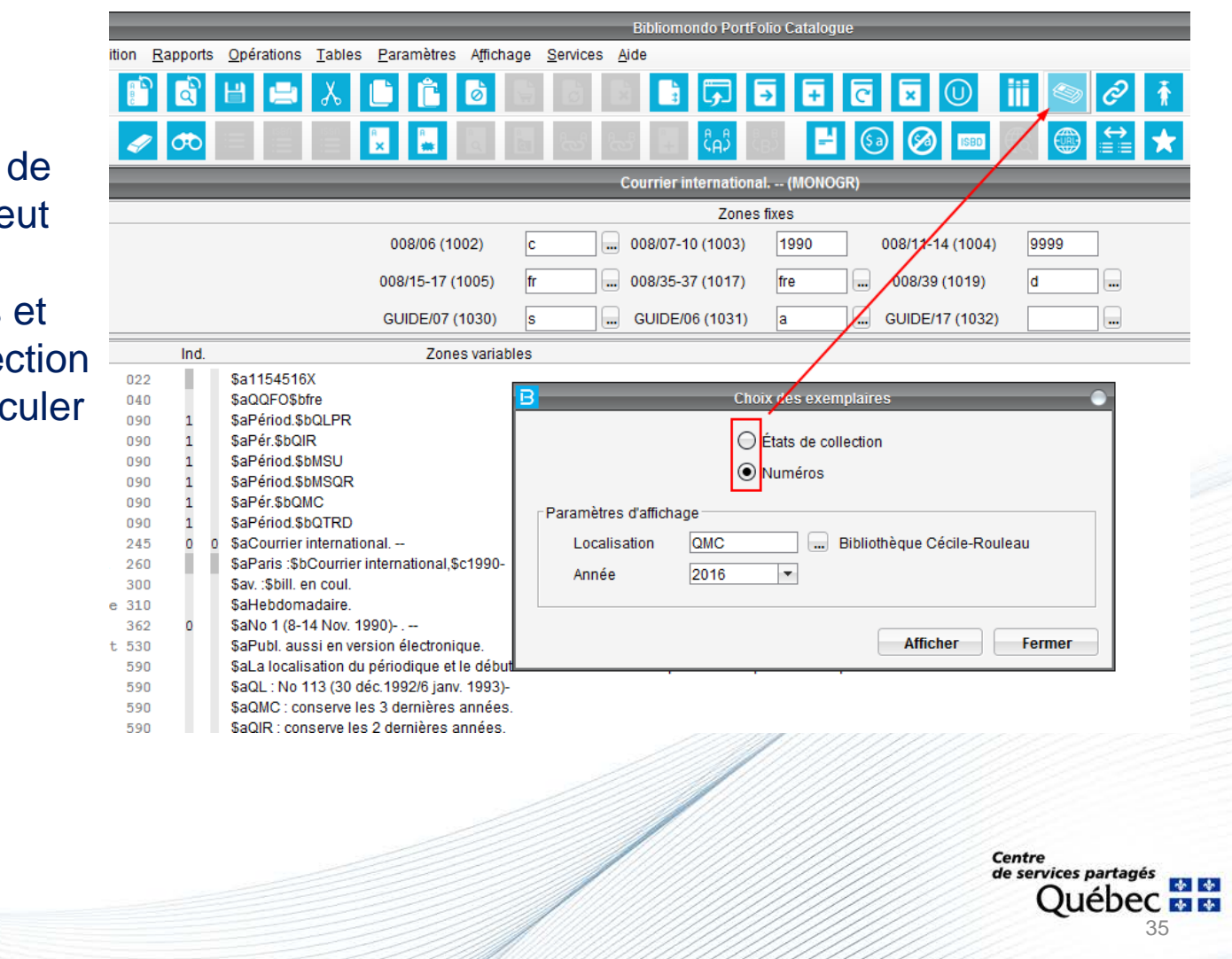

# **Affichage des numéros de périodiques**

À partir de la liste des numéros, il est possi d'afficher :

- l'écran de pointag
- les données de circulation

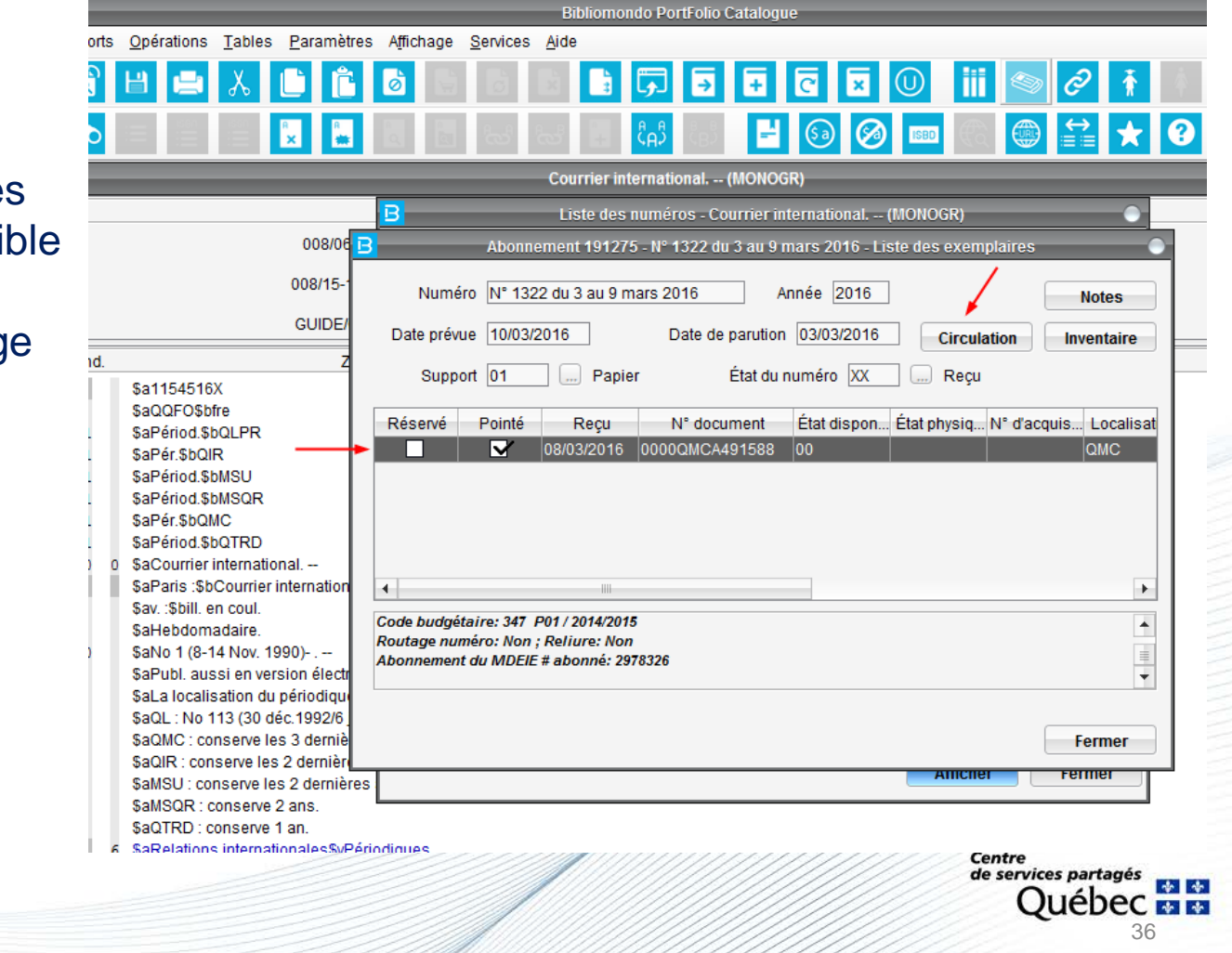
### **Fonction** *Bordereaux*

Le système permet de prédéfinir des gabarits de bordereaux, que l'équipe de soutien se charge de créer ou de modifier.

Il existe au RIBG :

- 25 bordereaux bibliographiques prédéfinis
- 15 bordereaux d'autorités prédéfinis

Choisir un bordereau en fonction du type de document à traiter. Un bordereau par défaut est associé au code de chaque utilisateur.

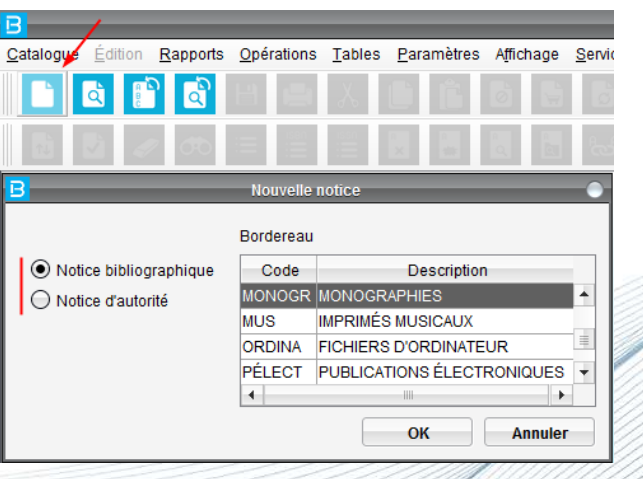

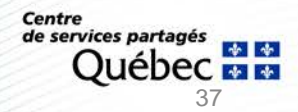

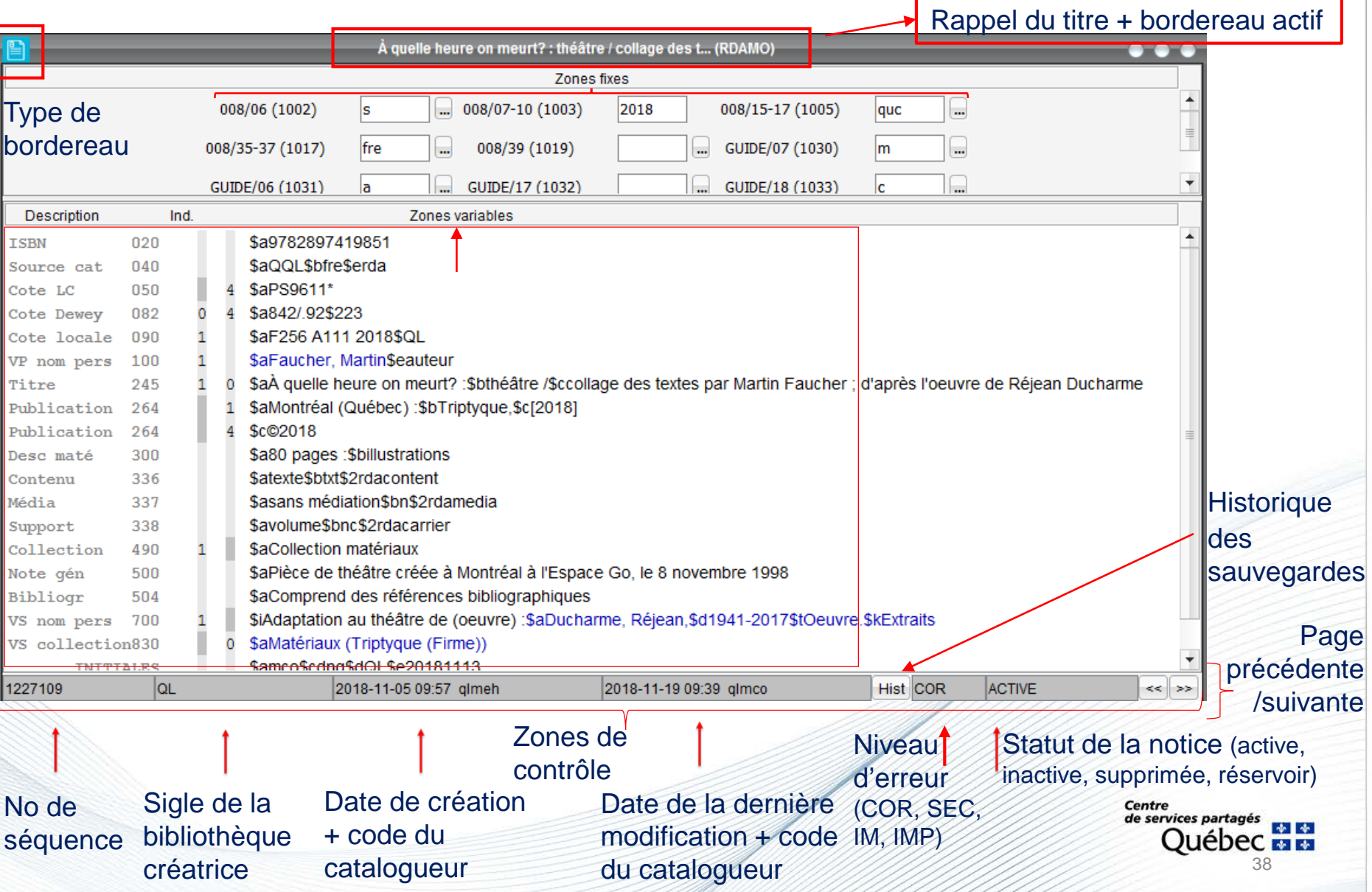

# **Fonction** *Aide*

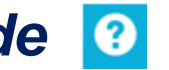

Permet de consulter les informations du format MARC21 sur une zone fixe ou variable.

- 1. Se positionner au niveau de la zone
- 2. Cliquer sur la fonction *Aide*

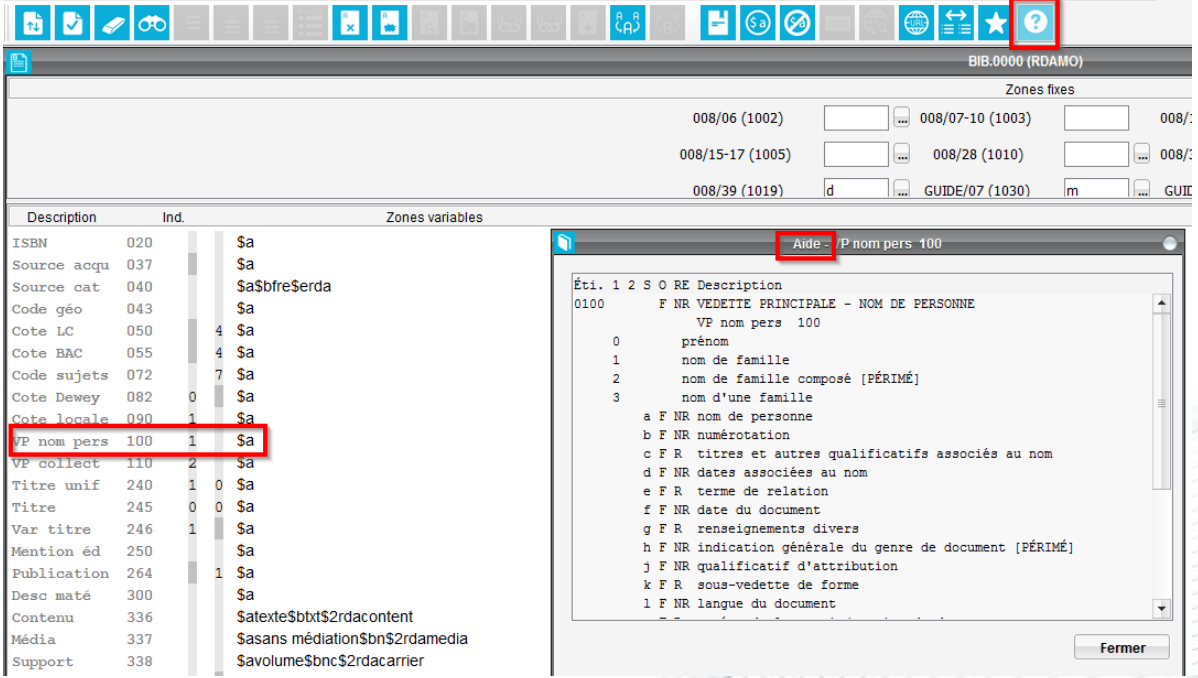

Le système affiche la description de la zone, la répétition, les indicateurs et les codes de sous-zones.

# **Fonction** *Liste des codes validés*

Permet de consulter et sélectionner un code lié à une table du format MARC21 (041, 043, 072).

- 1. Se positionner au niveau de la zone
- 2. Cliquer sur le bouton droit de la souris

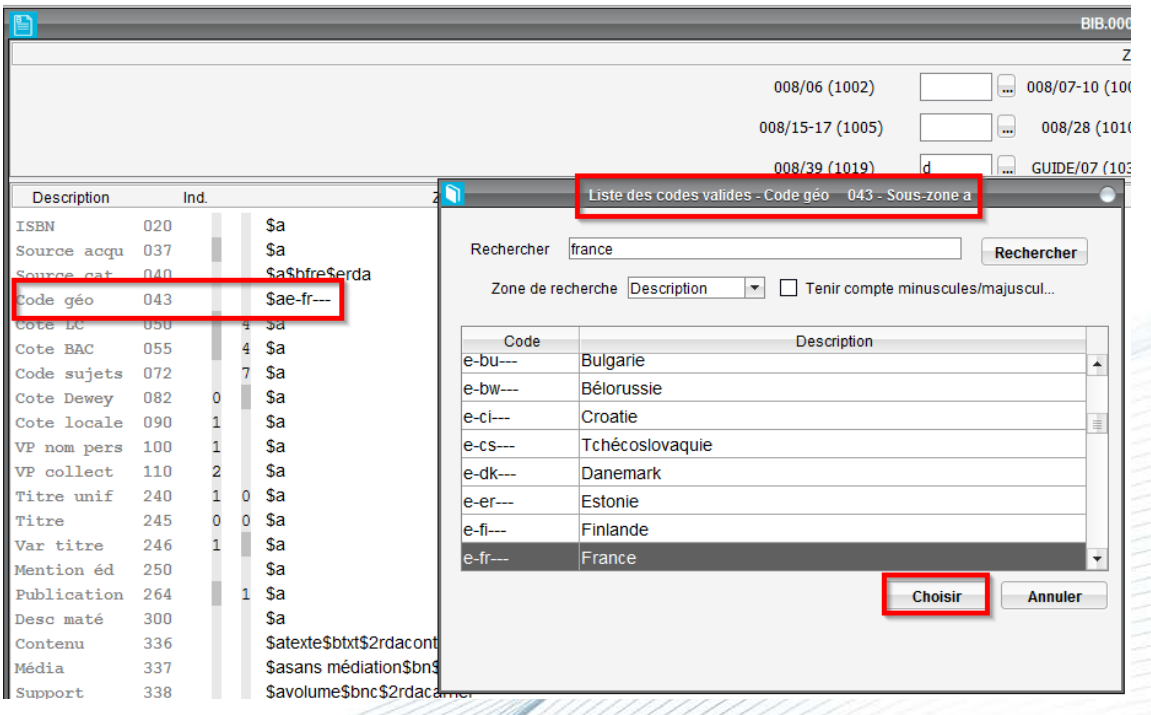

# **Fonction** *Déplacer*

Permet de déplacer une zone répétée vers le haut ou vers le bas.

Positionnez-vous sur la zone à déplacer et :

• utiliser les touches de fonctions Ctrl-Haut ou Ctrl-Bas

ou

• passer par le menu Édition

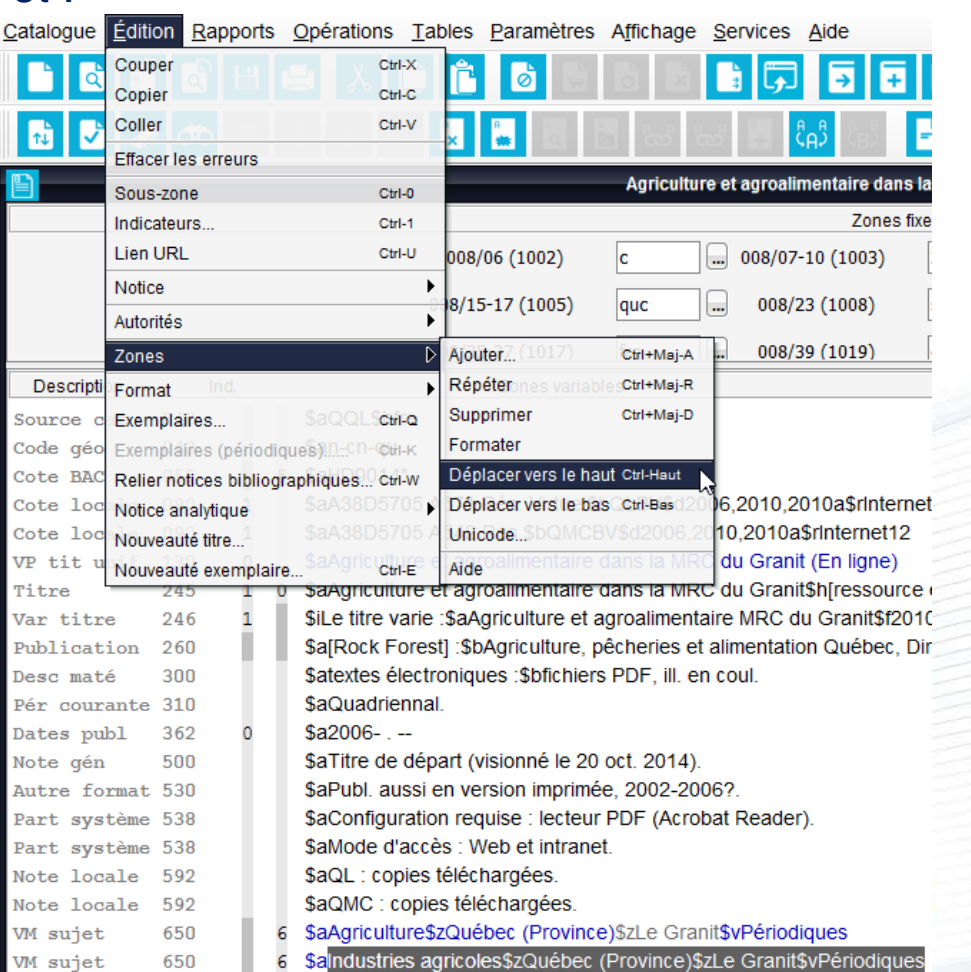

# **Fonction** *Dupliquer*

#### Permet de dupliquer une notice semblable (ex. : versions papier et électronique)

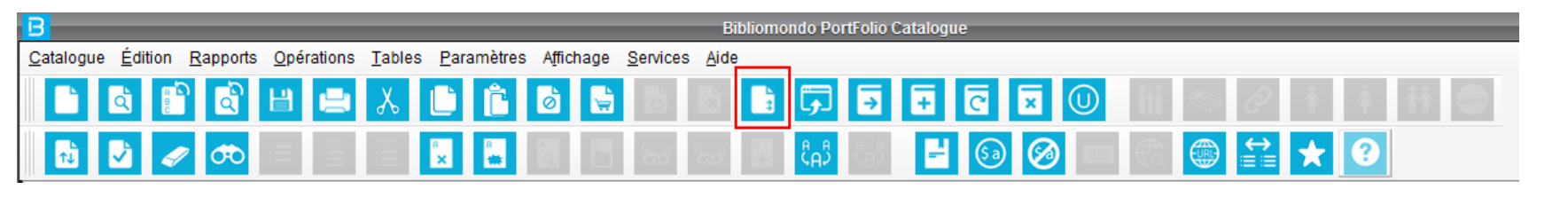

Attention, toujours vérifier chaque zone fixe et variable afin d'éviter les erreurs

Désélectionner les zones que vous ne désirez pas conserver.

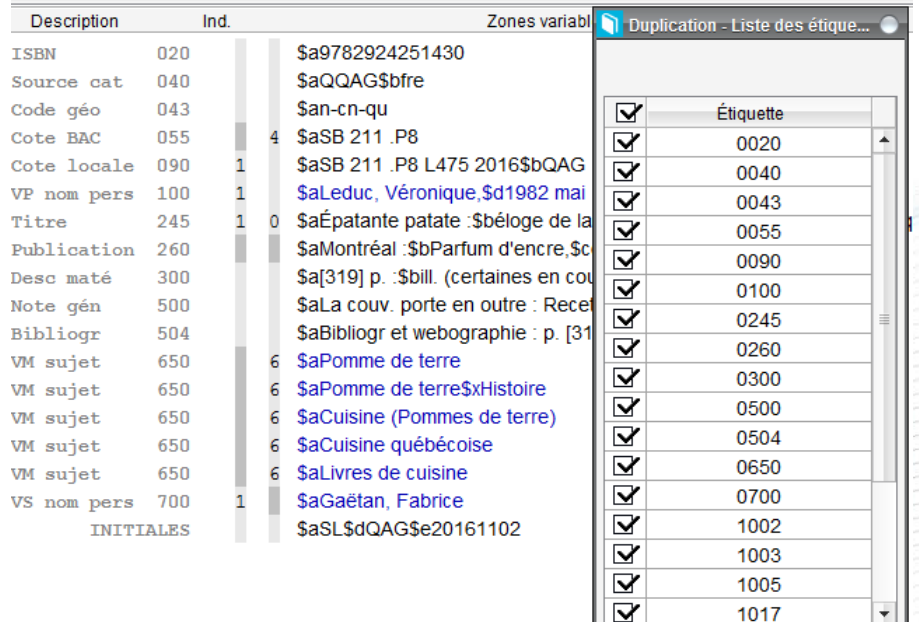

\*\*Attention, différent de la fonction **Copier** qui écrase la notice existante

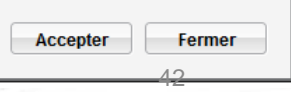

1017

# **Fonction** *Notice analytique*

Permet :

- à partir d'une notice principale (mère) de rattacher des notices analytiques (filles)
- de traiter séparément des chapitres, articles, etc. d'intérêt et d'y associer des autorités et des vedettes qui lui sont propres
- de créer une nouvelle notice, choisir une notice existante ou consulter les notices filles déjà créées

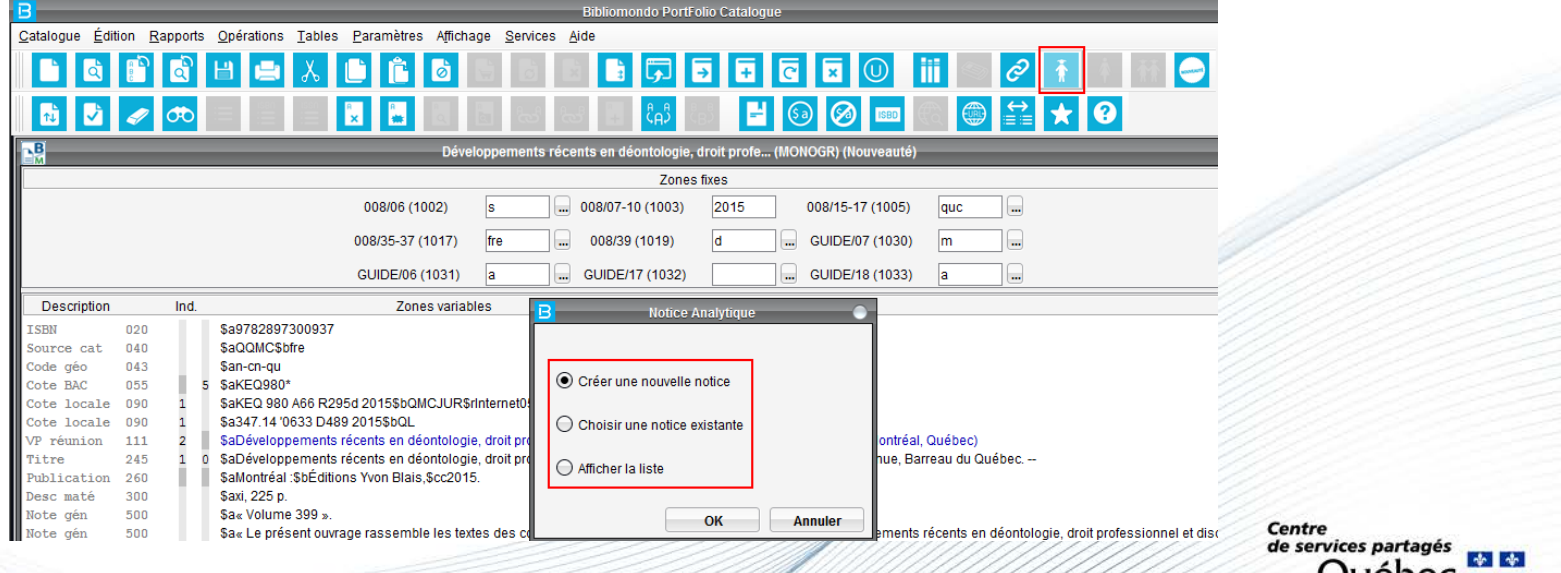

# **Fonction** *Notice analytique fille*

Les notices filles se créent à partir du bordereau **ANA, RDAANA** ou **RDAANE** Automatiquement, les zones 773 et 792 s'ajoutent à la notice (zones à compléter) Permet de basculer vers la notice mère ou vers les notices sœurs

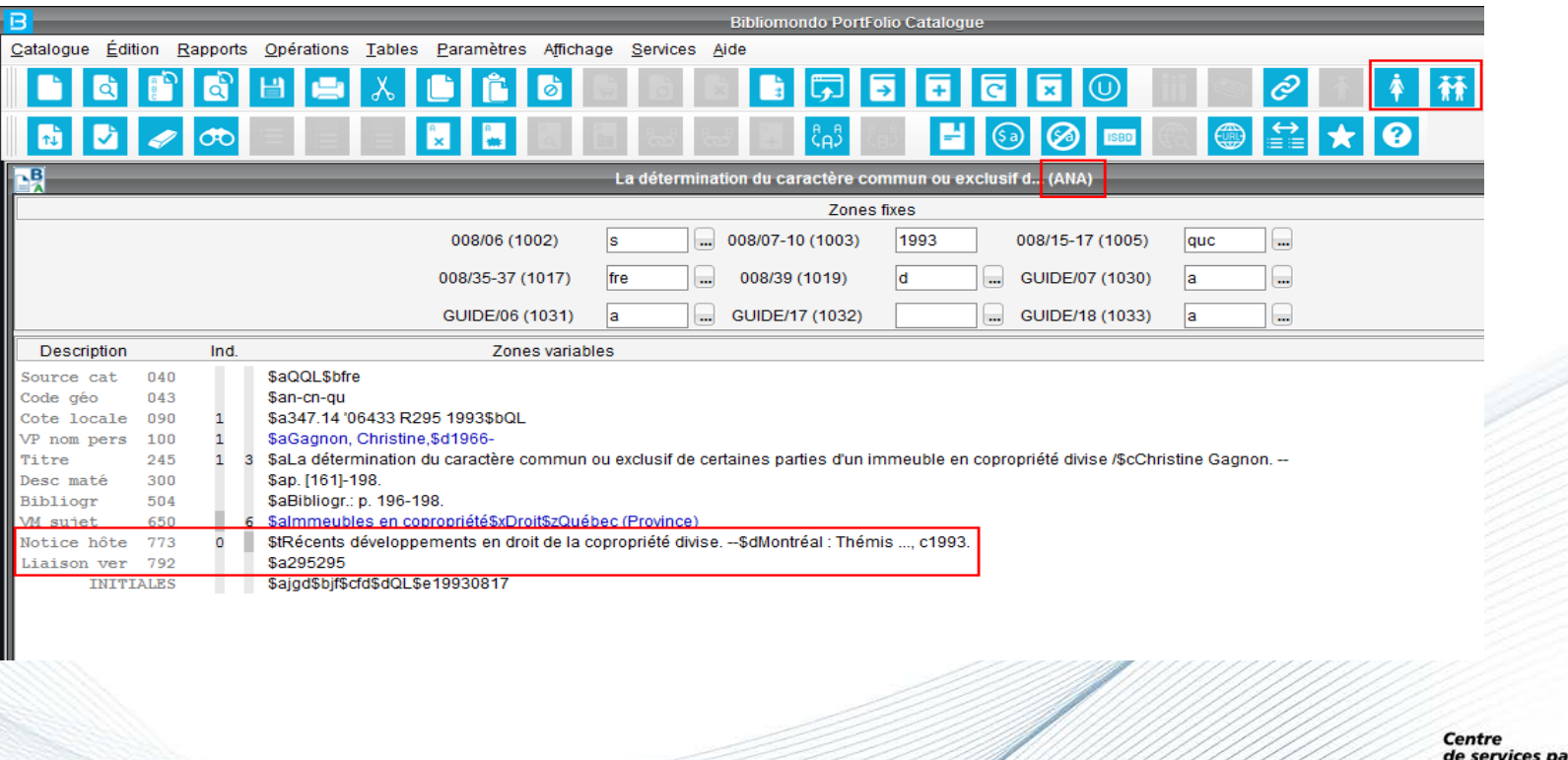

# **Fonction** *Dictionnaire de cotes*

Permet de vérifier si la cote a déjà été utilisée

Fonction aussi disponible au niveau de l'écran d'exemplaire

**Attention**, la cote doit être unique dans une localisation, mais peut être utilisée par une localisation différente

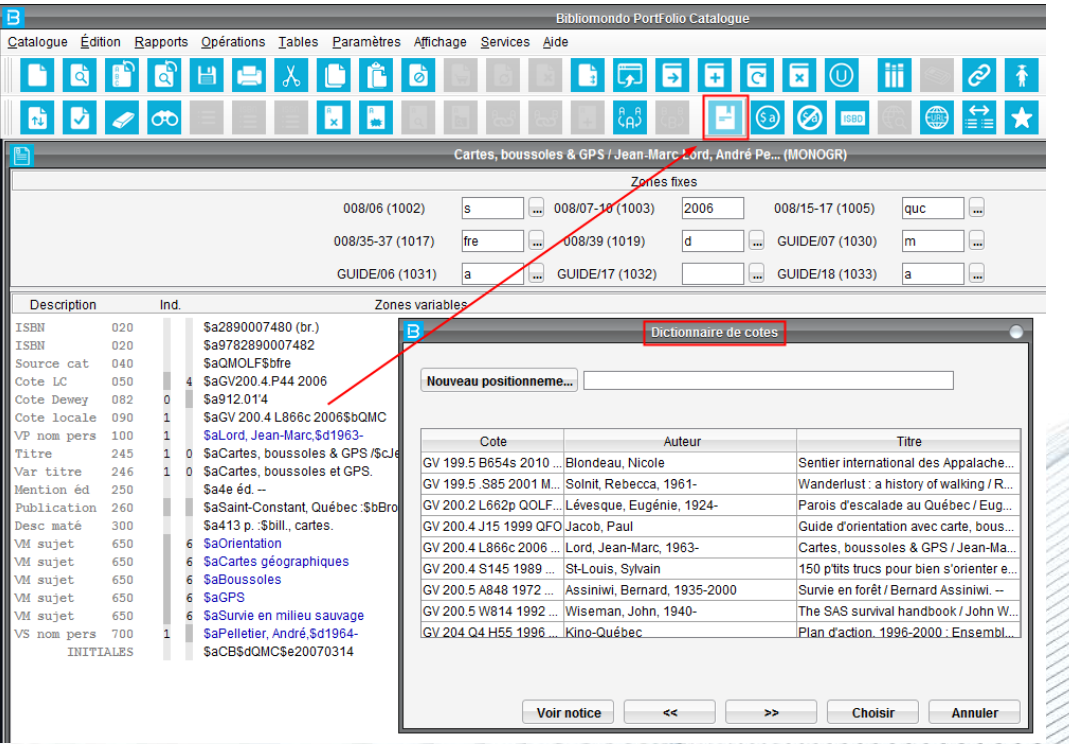

# **Fonction** *Validation des autorités*

Une fois toutes les zones variables remplies, il est essentiel de valider les autorités :

- Auteur (100, 110, 111, 700, 710, 711)
- Collection (830)
- Sujet (600, 610, 611, 630, 650, 651, 655)
- Titre uniforme (130, 240, 730)

La vedette validée s'affiche en bleu La vedette non validée s'affiche en rouge

Attention, les vedettes ne doivent pas seulement se valider en bleu, elles doivent aussi être **bien choisies et bien construites selon les règles d'utilisation du RIBG et du RVM**

### **Fonction** *Validation des autorités* **(suite)**

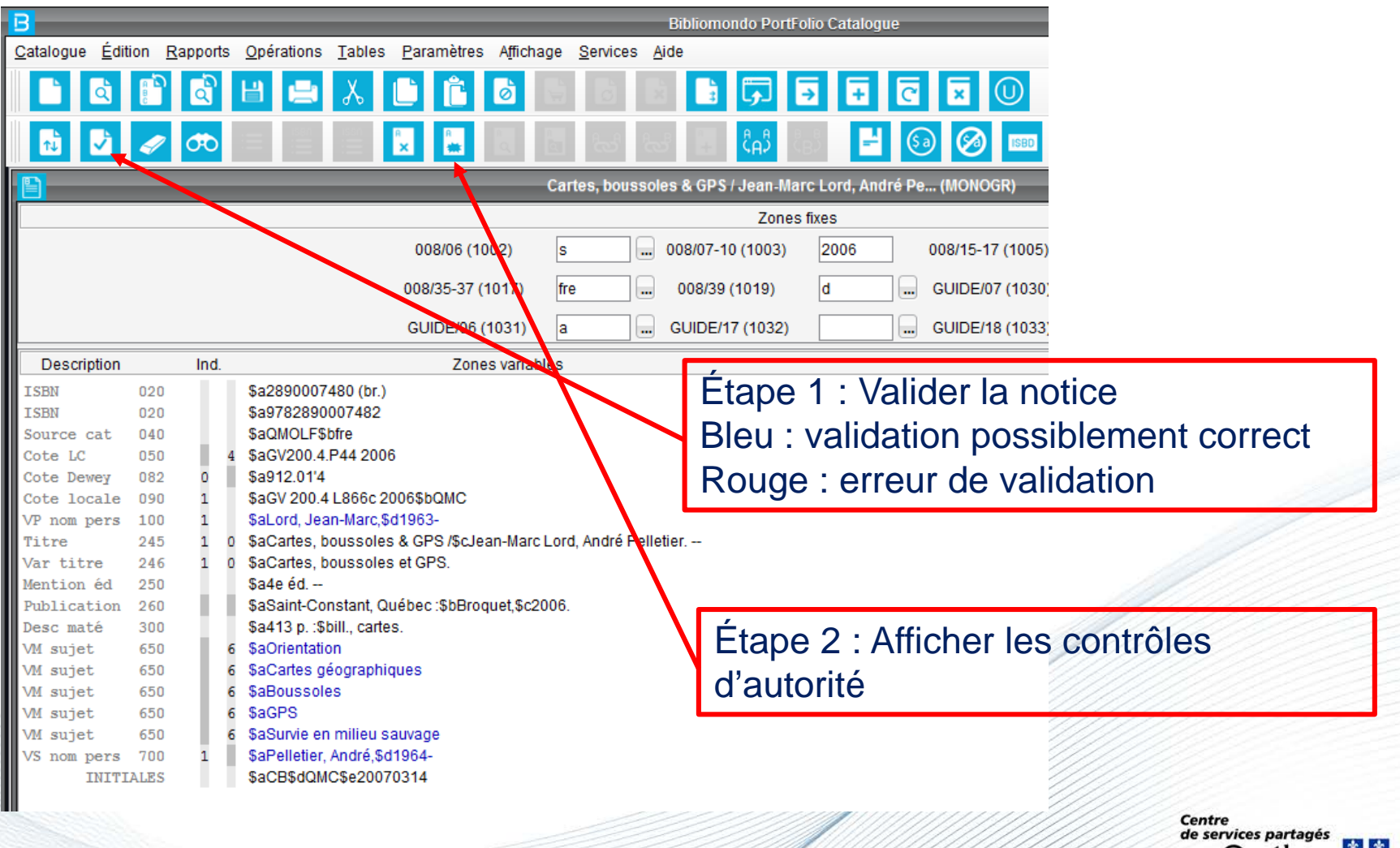

47

# **Fonction** *Validation des autorités* **(suite)**

Butiner le fichier d'autorité **a** afin de vérifier si l'autorité désirée existe déjà

Afficher l'autorité avant de valider la sélection. Si l'autorité est bonne, cliquer sur *Choisir*

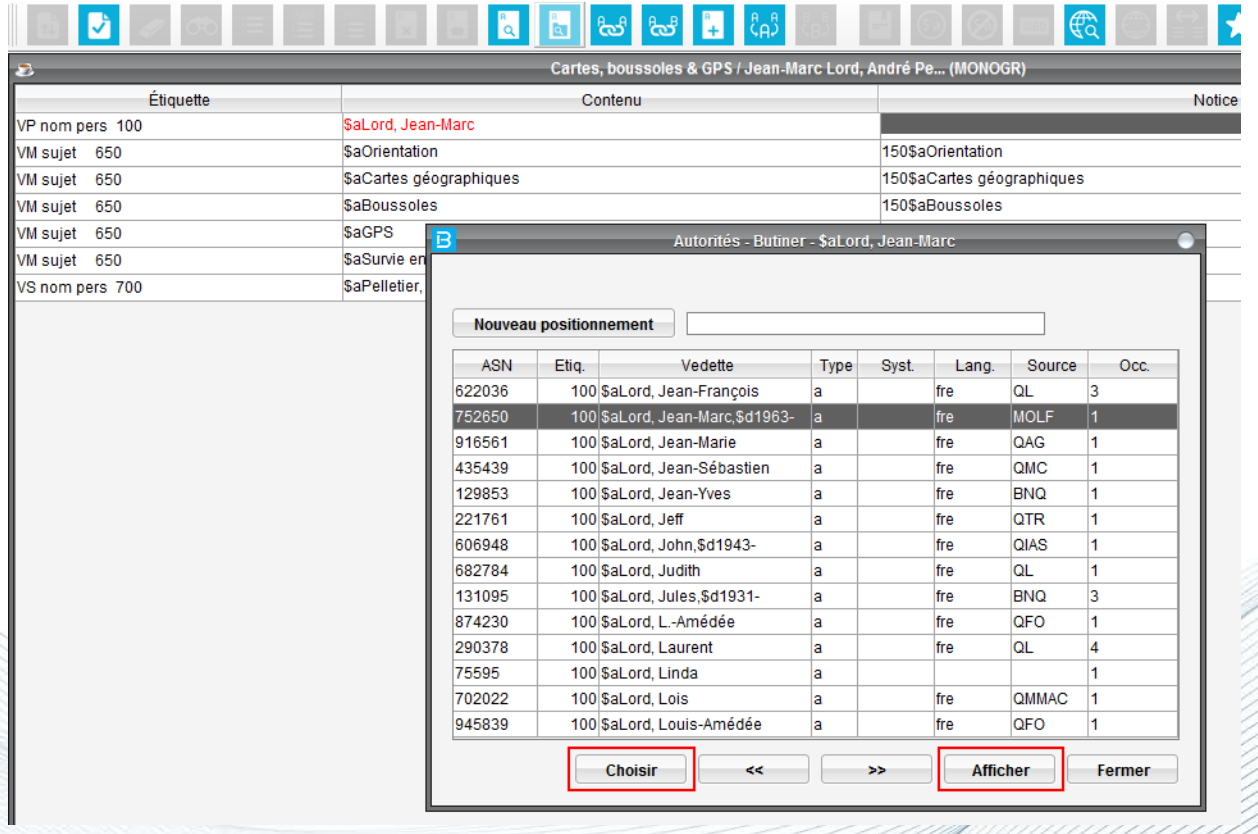

# **Fonction** *Validation des autorités* **(suite)**

Plusieurs choix d'autorité peuvent être disponibles

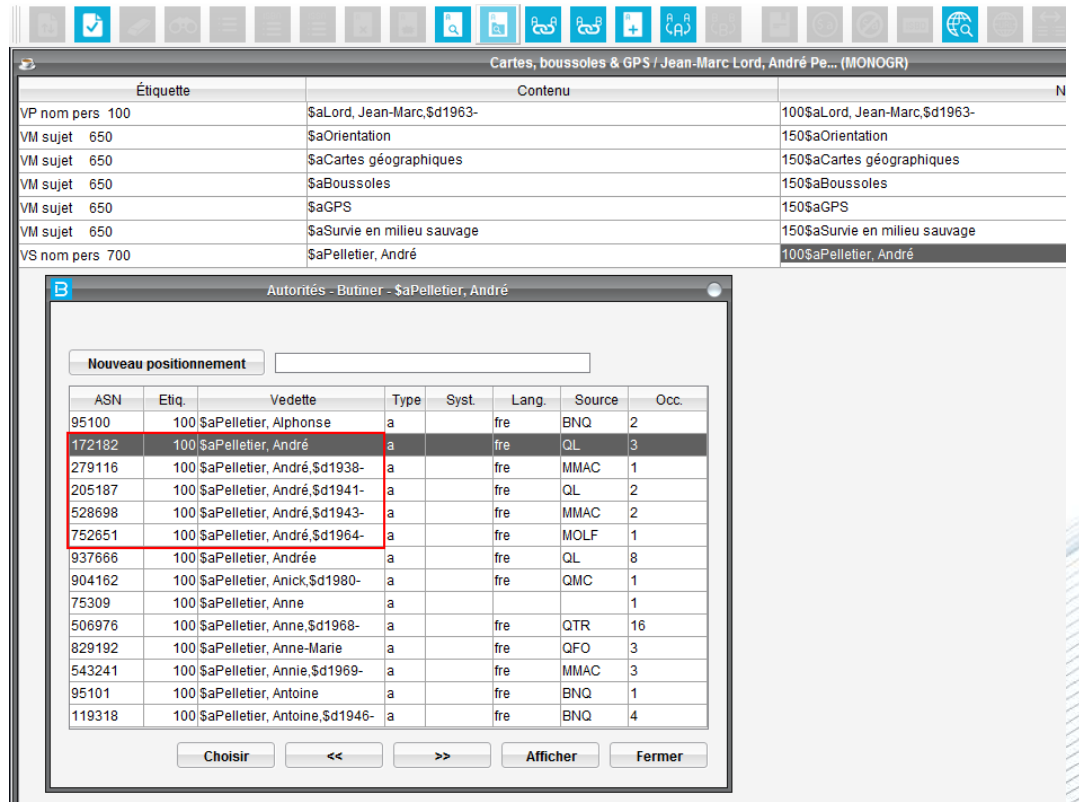

# **Fonction** *Validation des autorités* **(suite)**

**Attention, lors de l'utilisation de la fonction butinage**

- Le nom choisi peut être une forme rejetée;
- La collection peut s'intituler autrement;
- La forme de la vedette retenue peut être différente;
- Etc.

Toujours effectuer une recherche avec les index appropriés avant de créer une autorité, afin d'éviter les doublons

**Index** :

- aua (auteurs autorités)
- tia (titres autorités)
- sua (sujets autorités)
- suaf (sujets genre/forme)
- vsub(subdivisions autorités)

# **Fonction** *Validation des autorités* (suite)

Si l'autorité saisie correspond à la forme rejetée d'une vedette, le système valide automatiquement l'autorité avec la forme acceptée

Ex. : si on saisit *Survie en forêt*, le système signale qu'il s'agit d'une forme rejetée et valide *Survie en milieu sauvage*

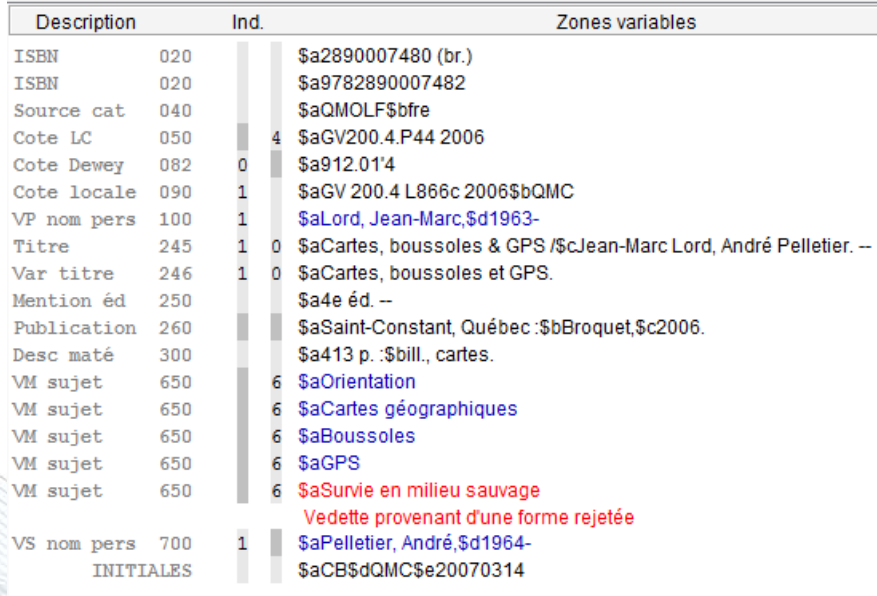

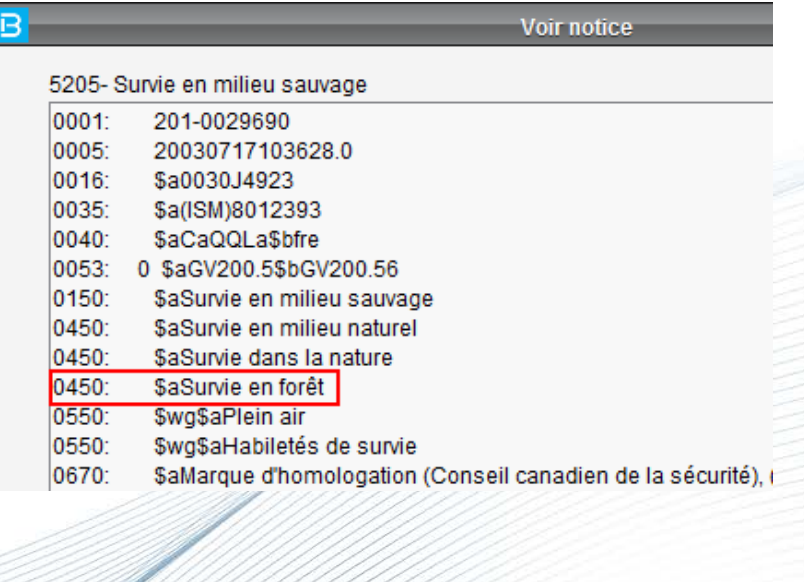

### **Autorités : vedettes-matières : fonction** *Butiner* **(suite)**

Les vedettes-matière sont tirées du RVM. Elles sont en format MARC 21.

- 1202 : subdivision géographique
- 150, 151, 155 : forme acceptée
- 450, 451, 455 : forme rejetée (voir) employer pour (EP)
- 550, 551, 555 : forme associée (voir aussi) terme générique (TG)
- 750, 751, 755 : forme anglaise équivalent (ÉQ)

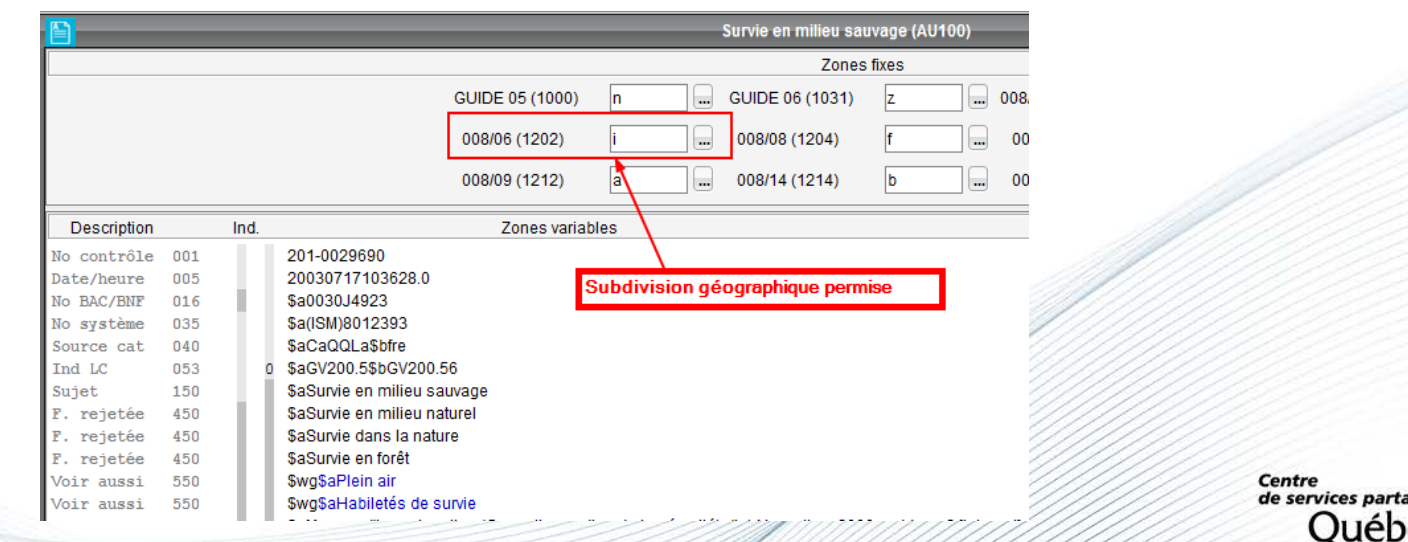

# **Autorités : vedettes-matières**

- Vedettes-matières et descripteurs genre/forme du RVM intégrées dans **PortFolio**
- Importation mensuelle des mises à jour par l'équipe de soutien
- L'abonnement au RIBG inclus l'accès au site Internet [RVM Web](https://rvmweb.bibl.ulaval.ca/recherche/)
- En moyenne 60 à 100 demandes d'ajout / année provenant du RIBG

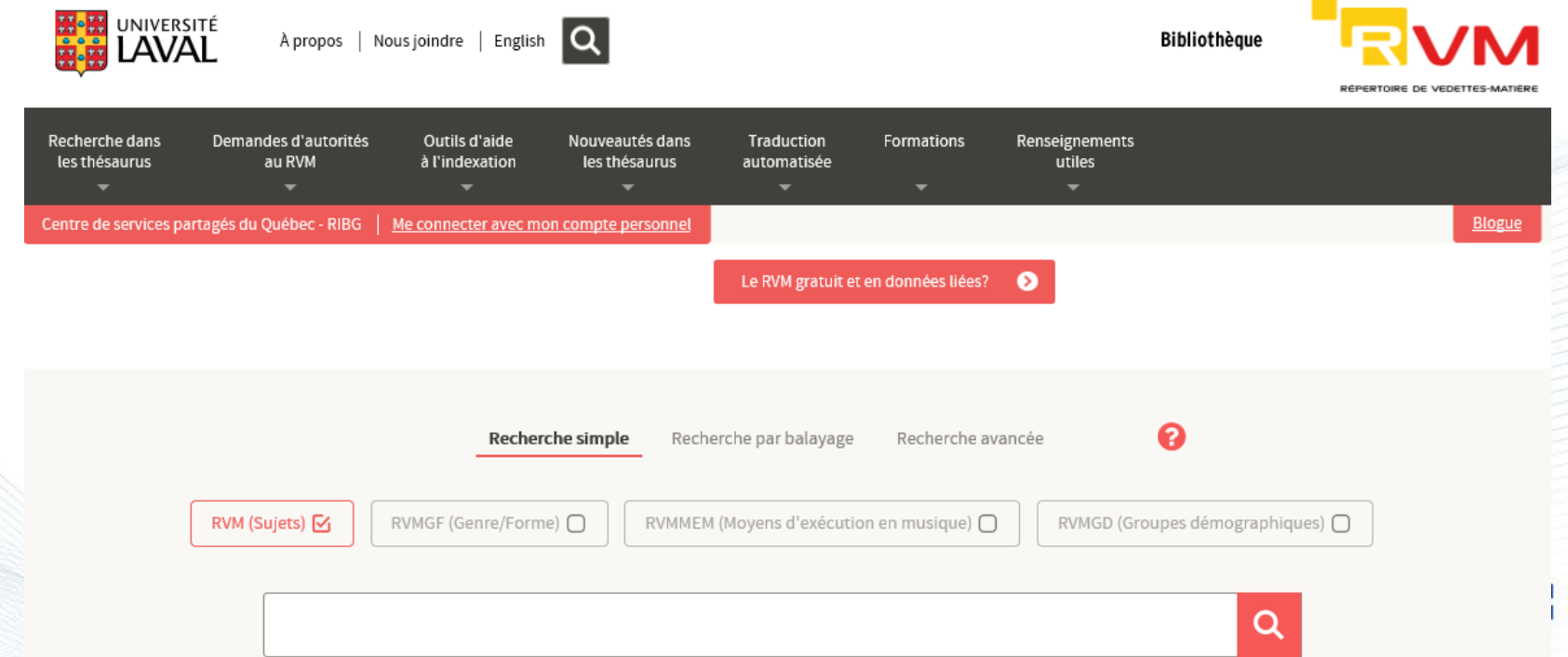

# **Autorités : vedettes-matières : fonction** *Notices d'autorité liées*

Permet de relier des vedettes-matière entre elles

Utiliser, par exemple, pour connaître les vedettes spécifiques reliées à une vedette générique

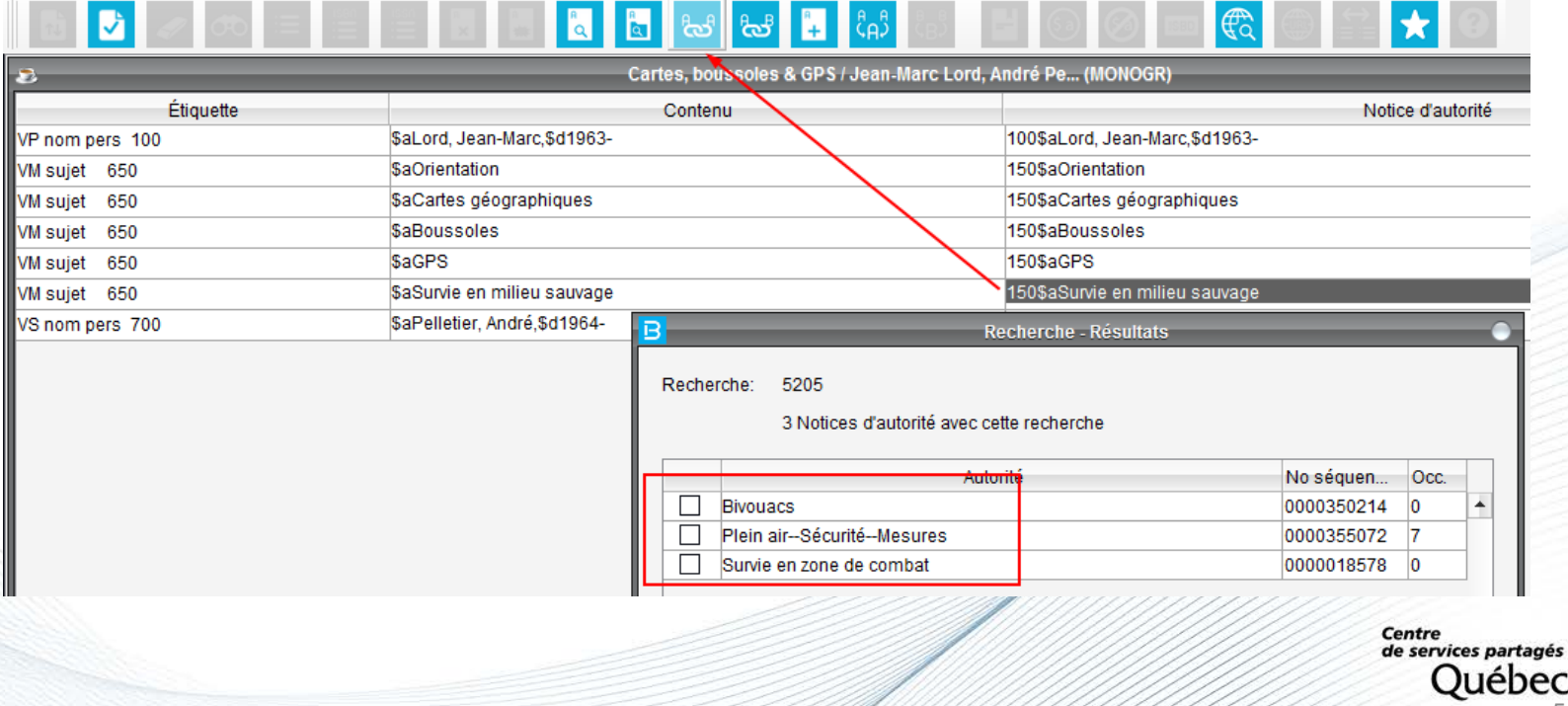

# **Autorités : fonction** *Notices bibliographiques liées*

Permet d'afficher les notices bibliographiques reliées à une autorité Permet une navigation simplifiée d'une notice à une autre

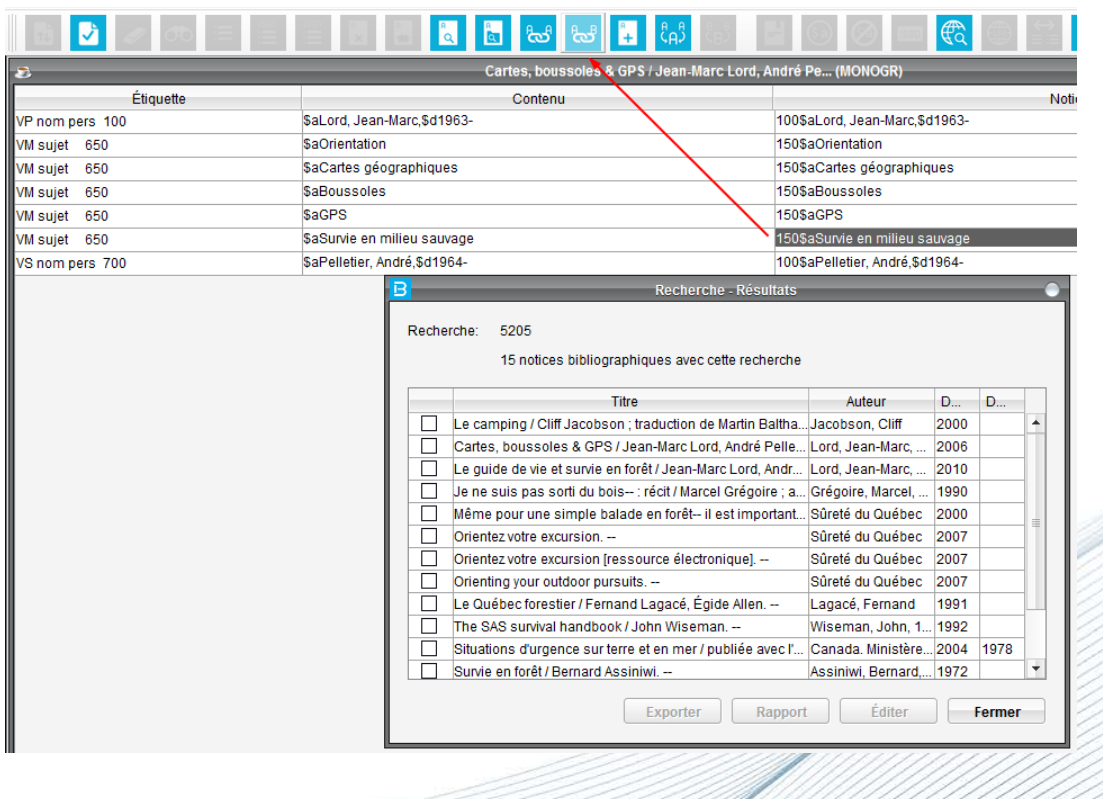

# **Autorités : fonction** *Fusion des autorités*

Permet de fusionner des autorités en double ou des autorités temporaires, une fois la vedette créée par le RVM

Évite de revalider une à une les notices bibliographiques associées aux autorités à fusionner

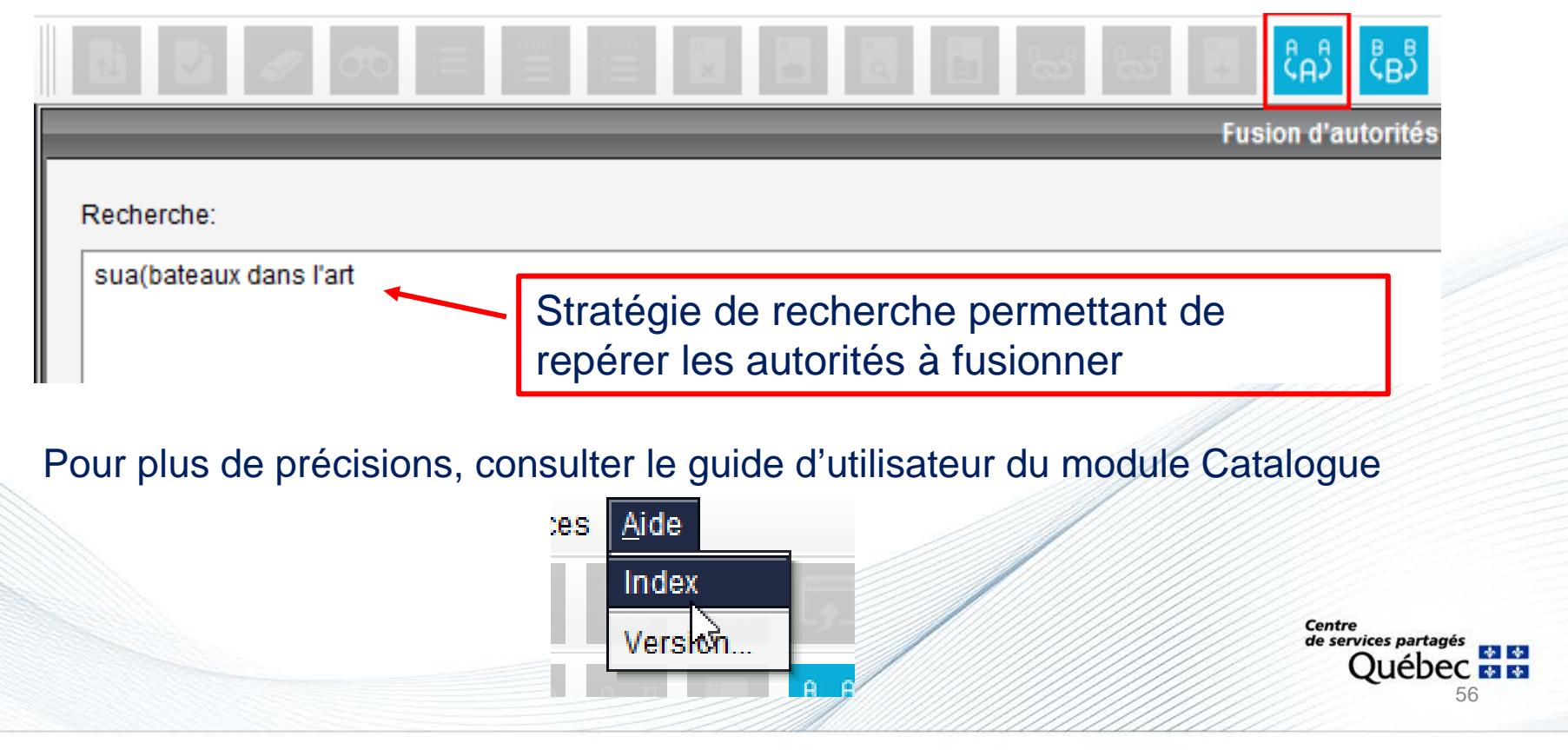

# **Fonction** *Voir lien URL*

### Permet d'ouvrir le lien URL saisi dans la zone 856

**Attention,** les liens URL publics doivent être vérifiés en bloc à l'aide de l'opération **Validation des URL.**

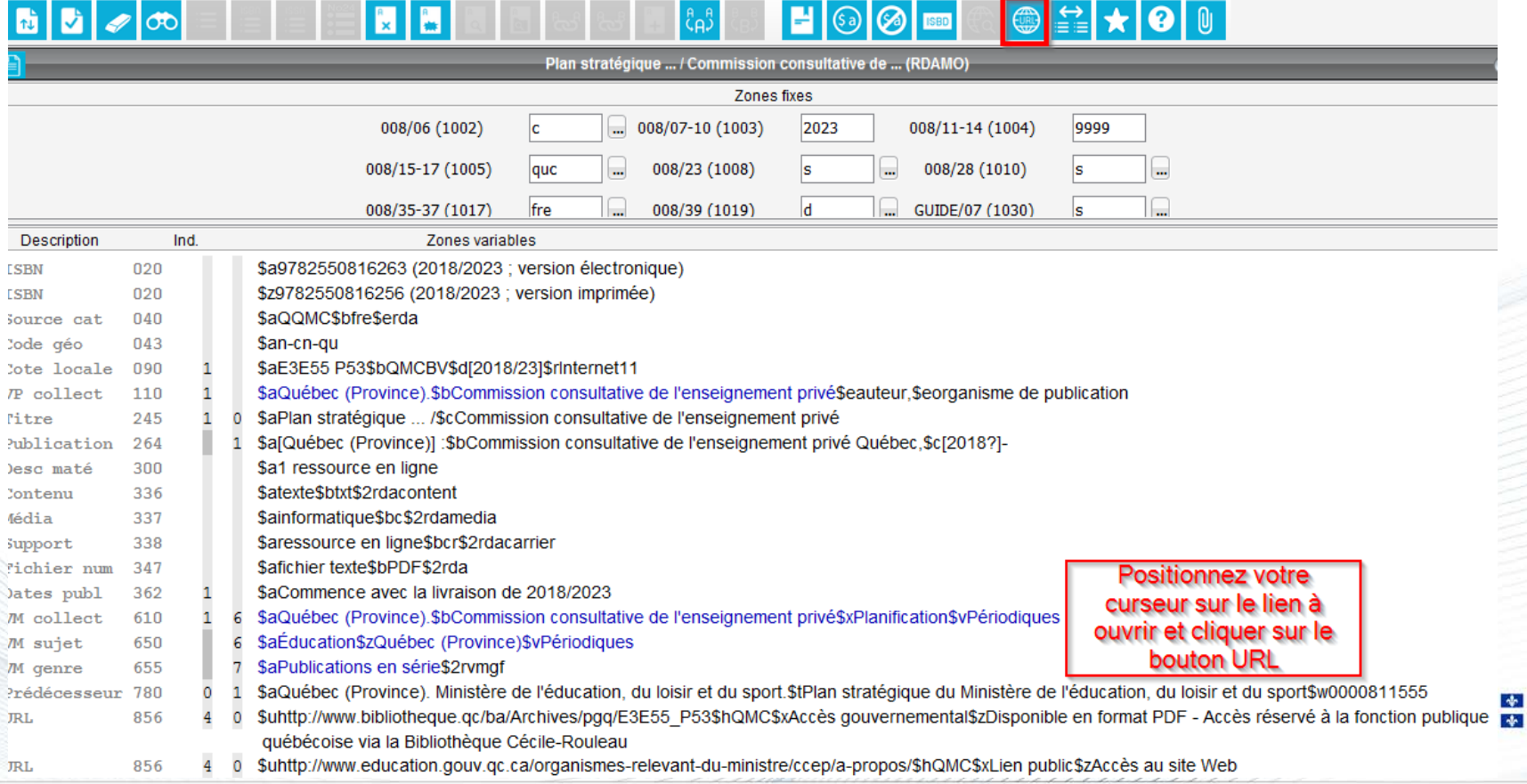

# **Fonction** *Unicode*

Permet de vérifier et corriger des erreurs d'Unicode (caractères accentuées et ponctuation) dans un texte copier/coller.

Attention, les erreurs peuvent causer des problèmes d'affichage dans les rapports et occasionner des problèmes à la recherche.

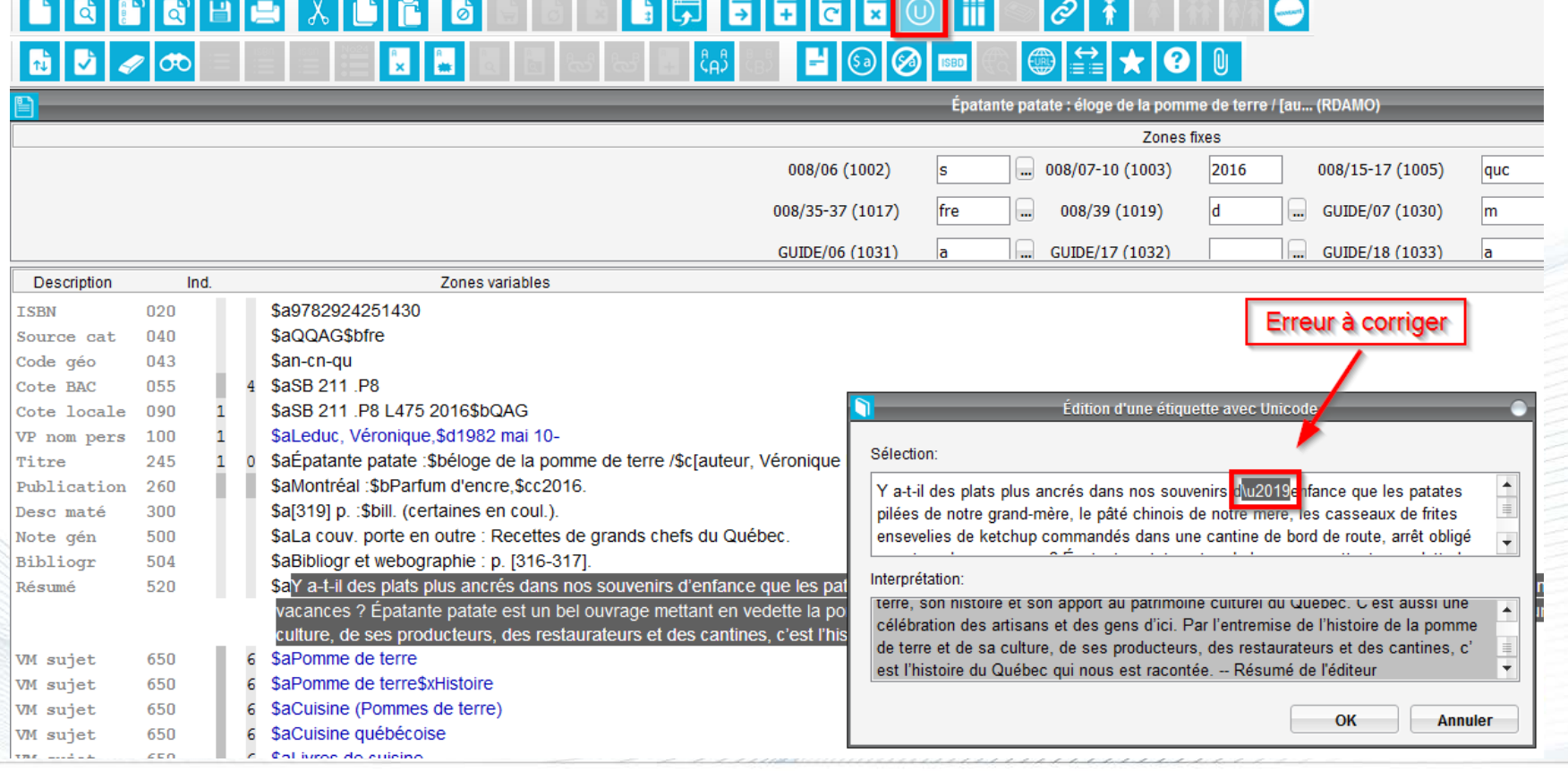

# **Fonction** *ISBD*

Affiche l'information en format ISBD

Permet de :

- vérifier le traitement
- repérer un mauvais codage, une coquille ou une ponctuation manquante

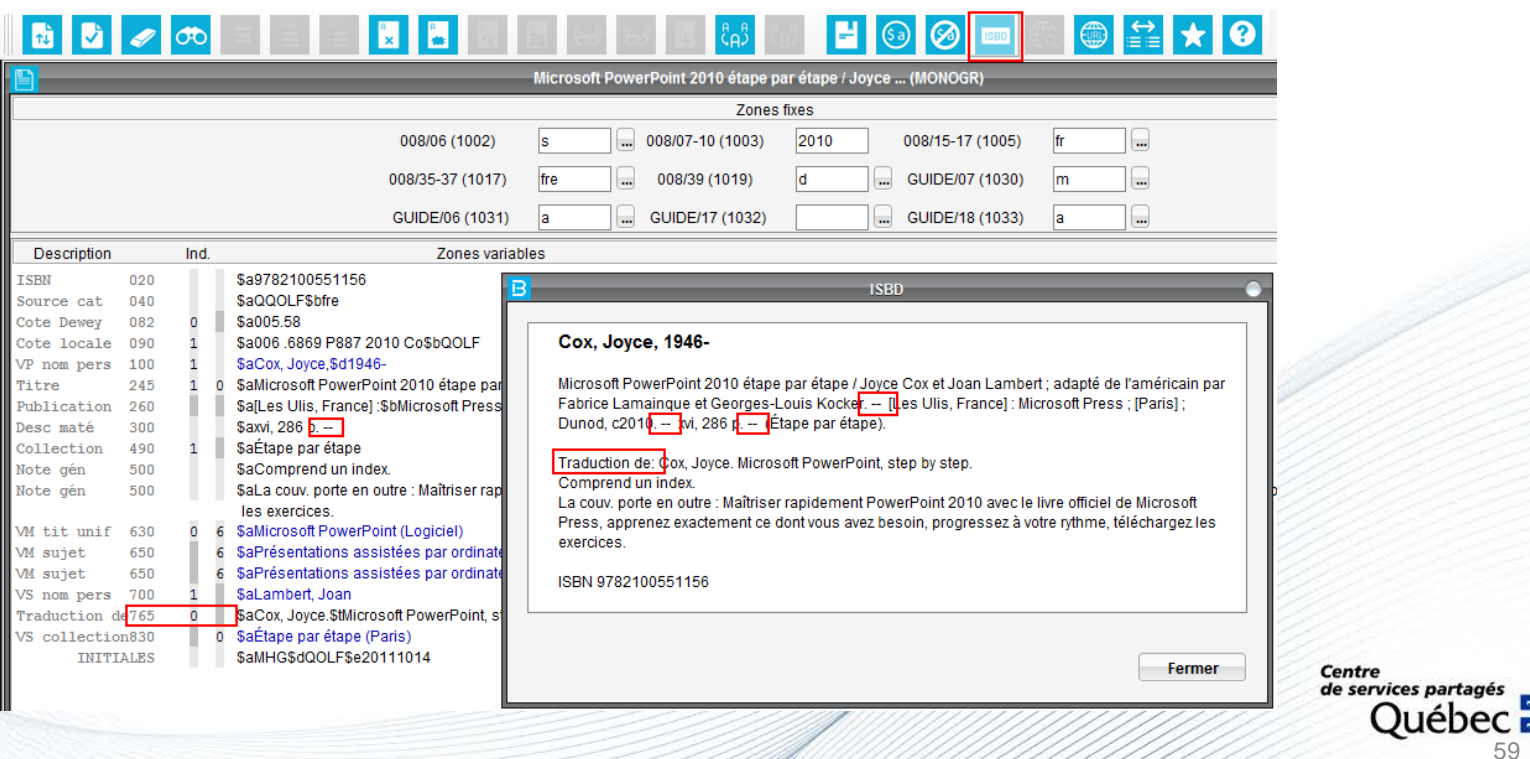

# **Fonction** *Exemplaires*

Permet :

- d'associer une notice d'exemplaire à la notice bibliographique
- l'affichage des valeurs par défaut et l'ajout automatique de la 1re zone 020

(ISBN)

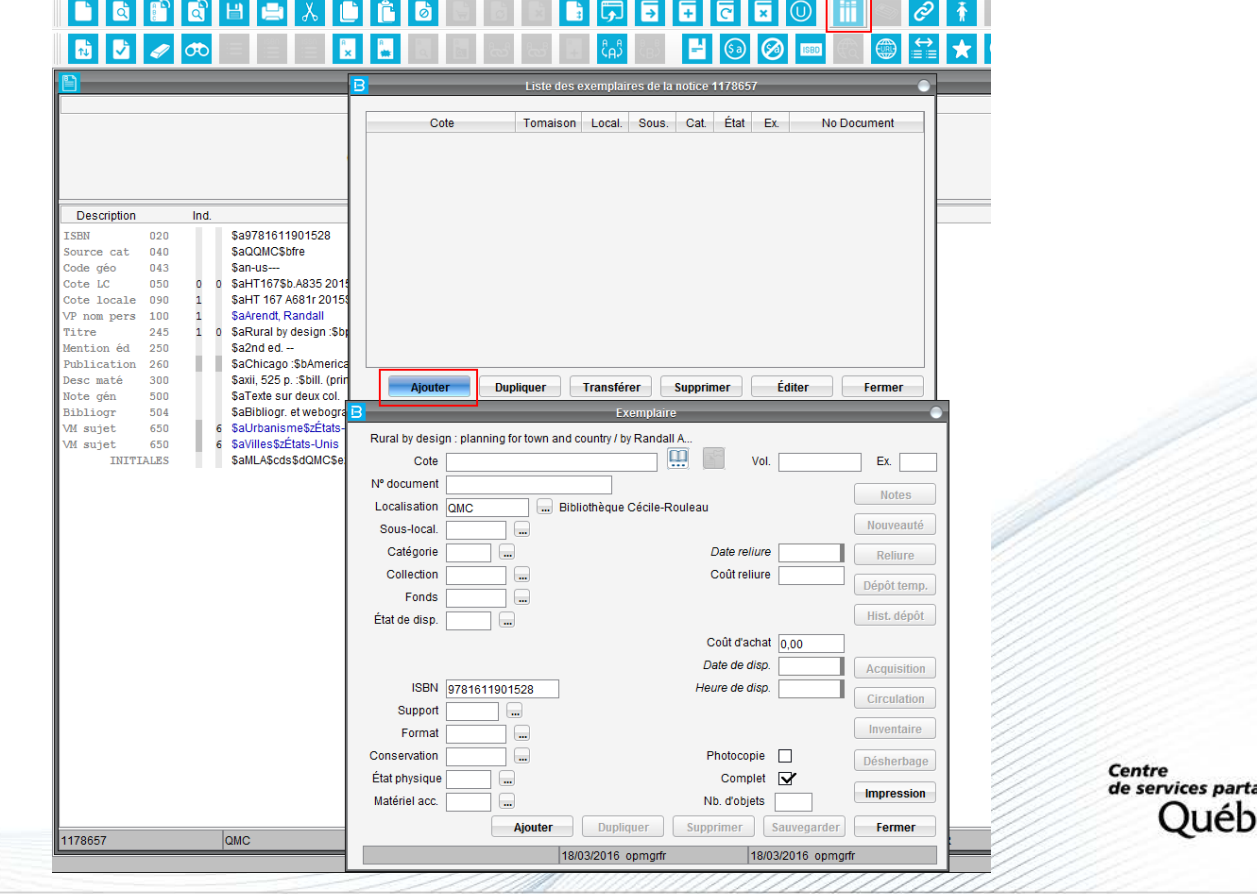

60

# **Fonction** *Exemplaires* **(suite)**

#### Contenu de la zone **090 \$c**

### Contenu de la zone **090 \$d**

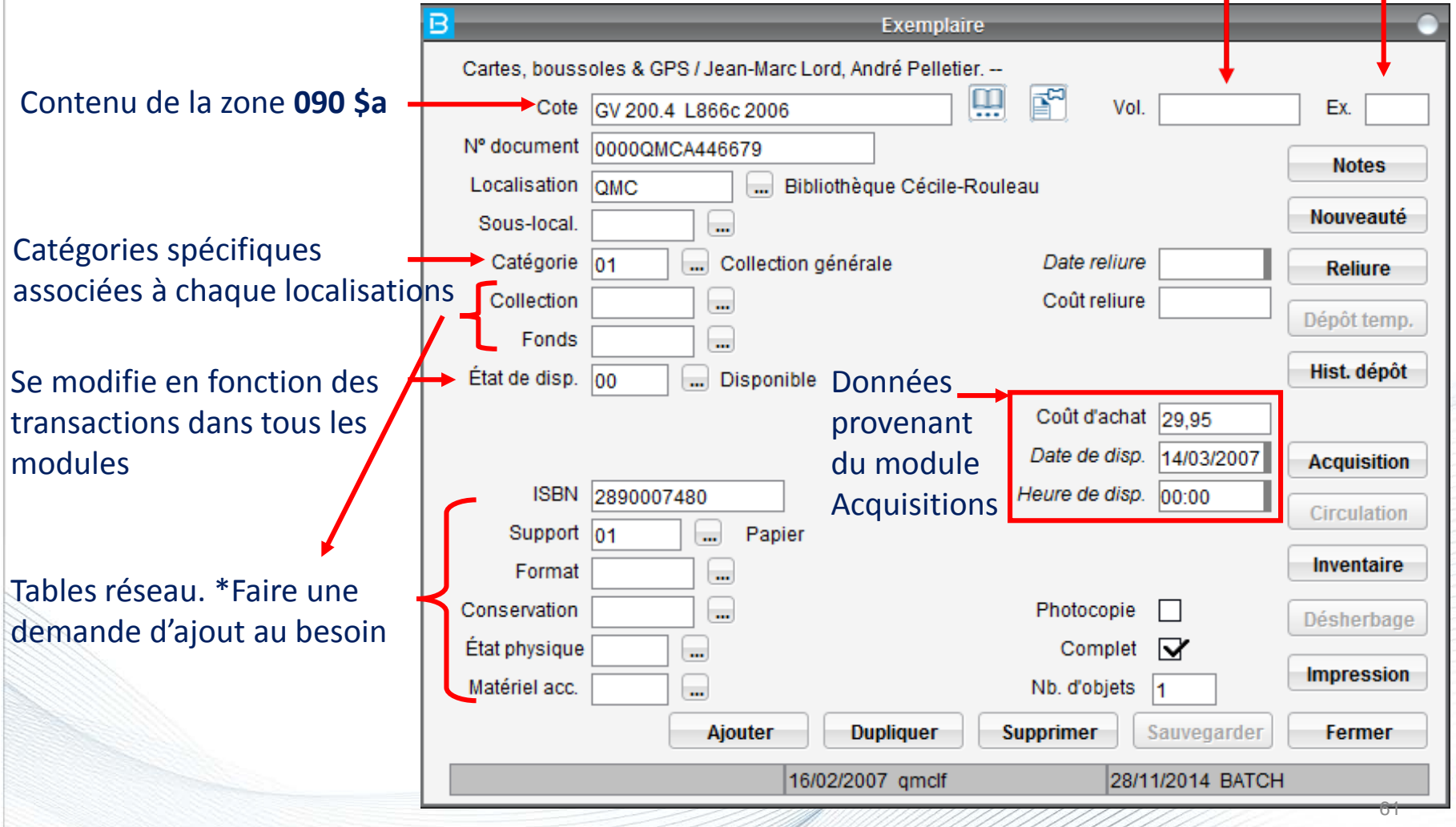

# **Fonction** *Exemplaires* **(suite)**

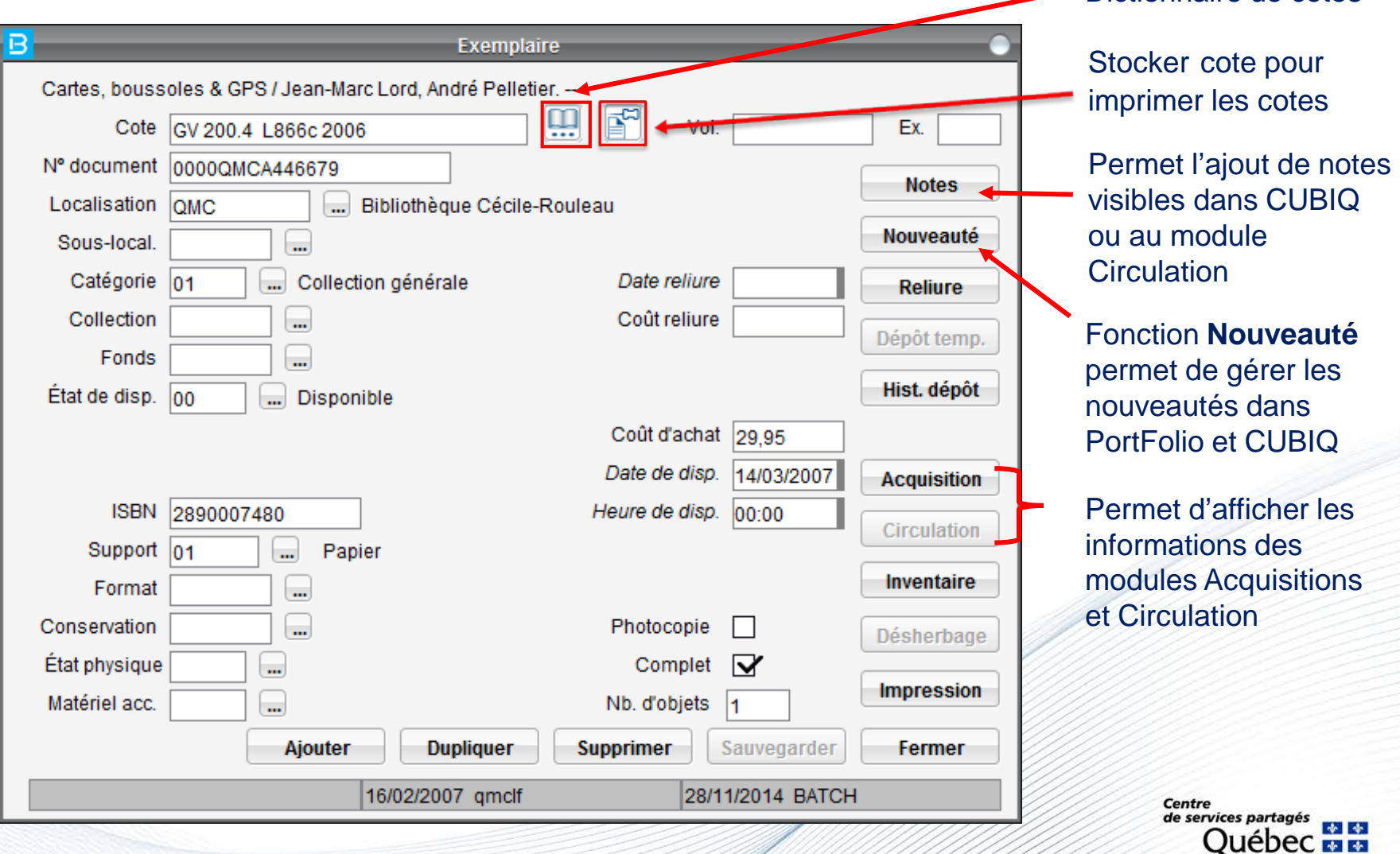

62

Dictionnaire de cotes

# **Fonction** *Exemplaires* **(suite)**

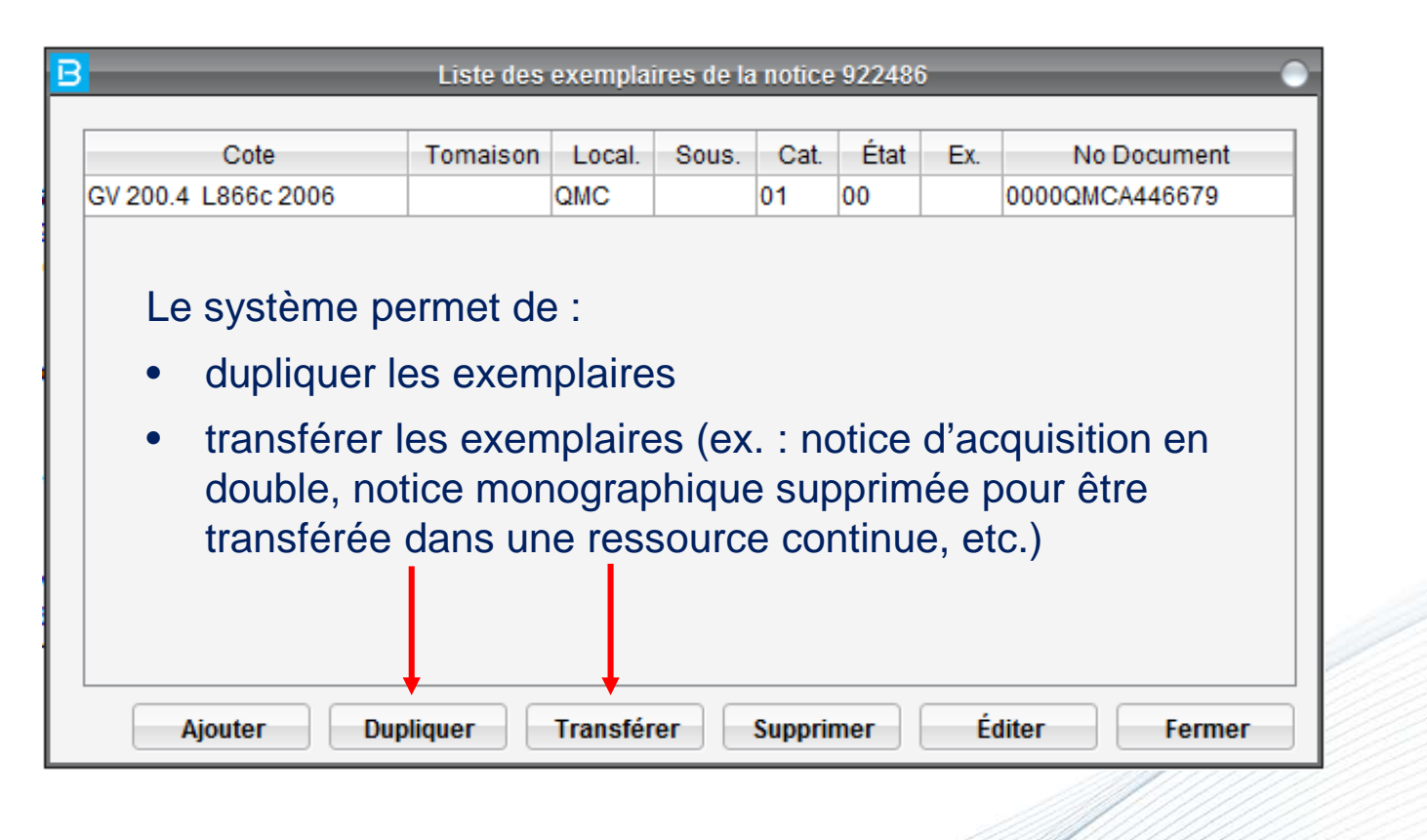

# **Rapports**

Plusieurs rapports peuvent être exécutés à partir des :

- résultats de recherche
- fonctions spécifiques (ex. : liste de nouveautés)

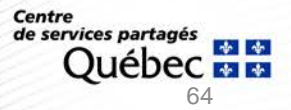

### **Rapports sur les résultats de recherche**

#### Permet d'obtenir un rapport sur le résultat global ou une sélection de notices

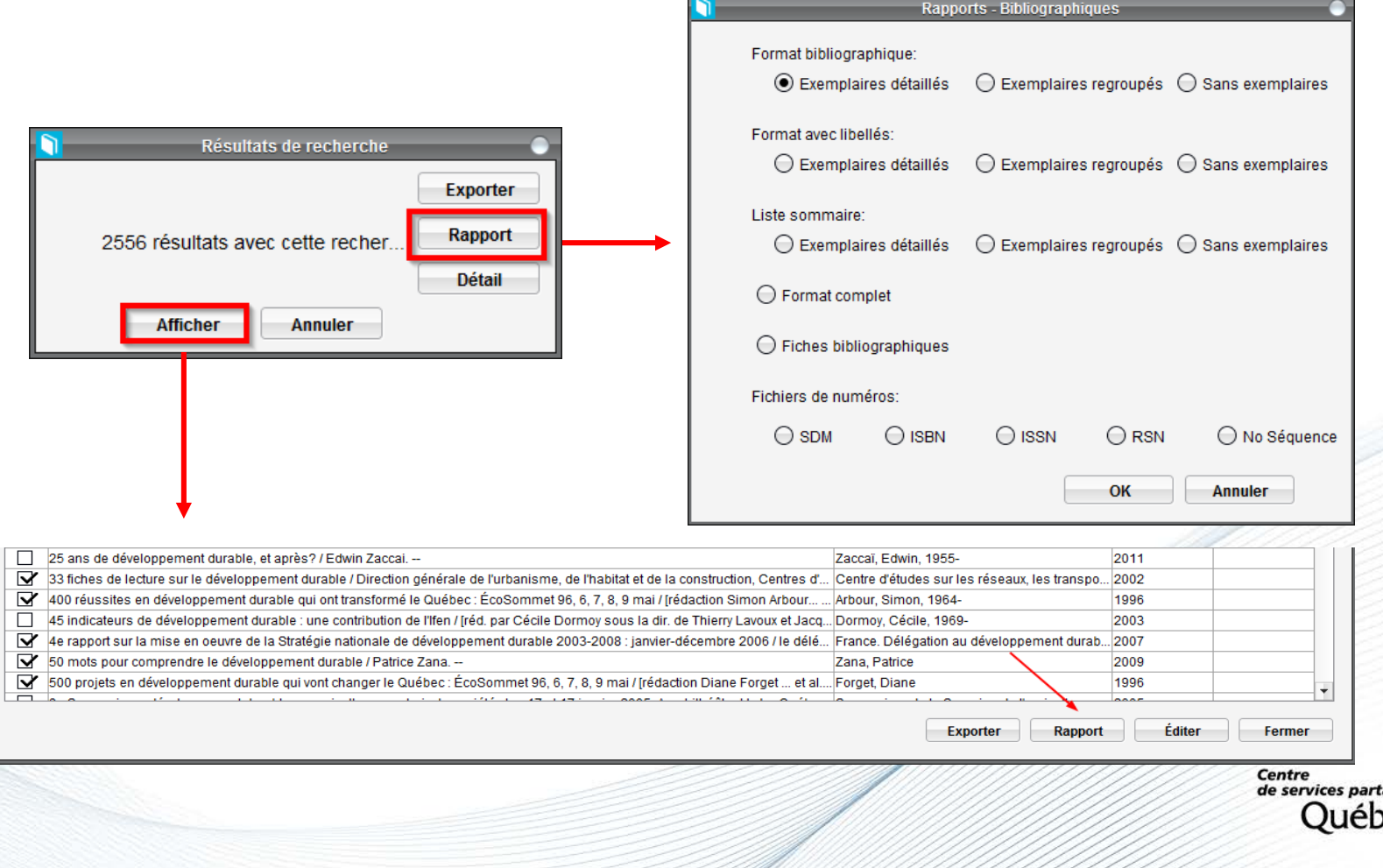

65

# **Rapports sur les résultats de recherche (suite)**

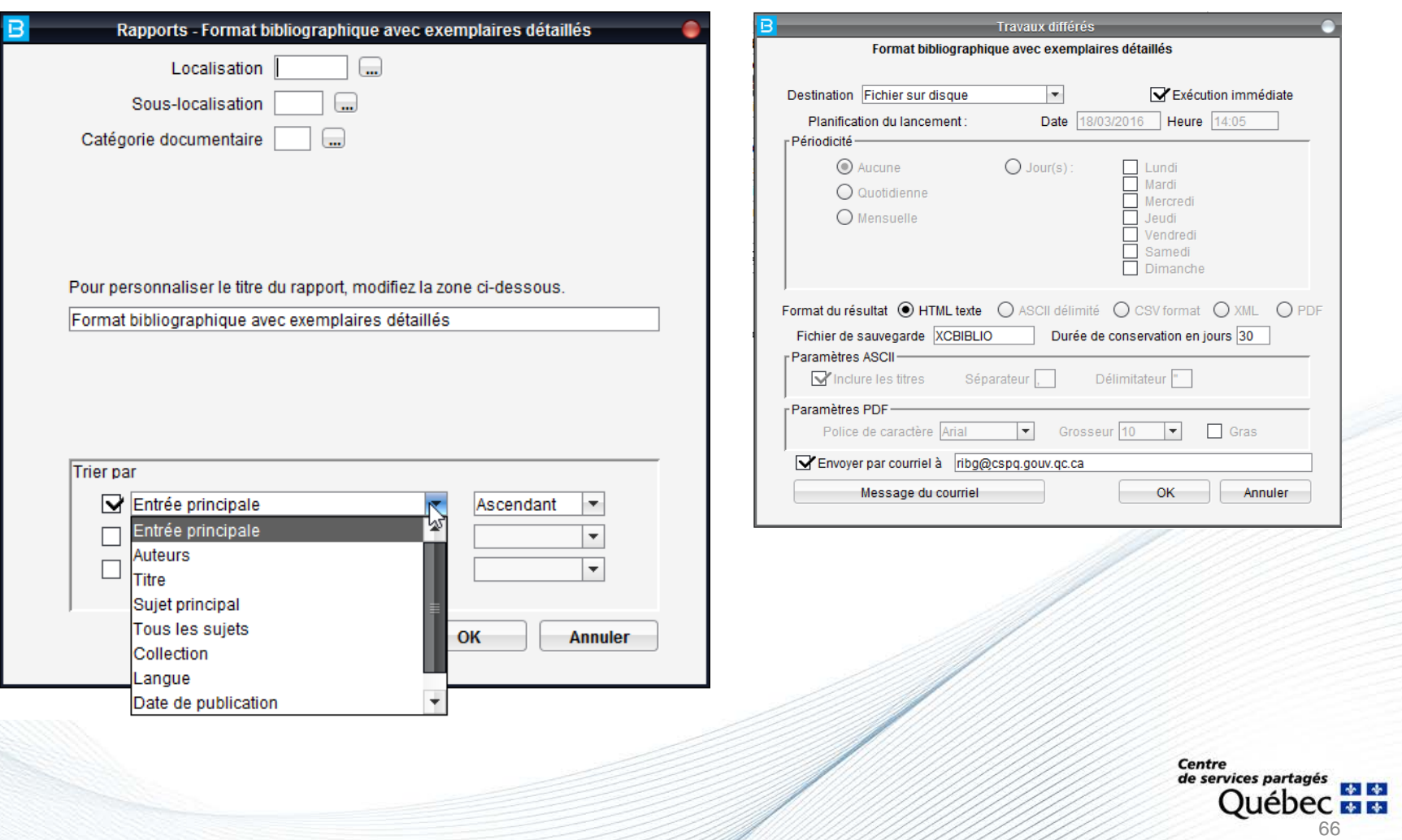

### **Exemple de rapport trié par entrée principale**

Format bibliographique avec exemplaires détaillés

33 fiches de lecture sur le développement durable / Direction générale de l'urbanisme, de l'habitat et de la construction, Centres d'études techniques de l'équipement, Centre d'études sur les réseaux, les transports, l'urb constructions publiques. - Lyon, France: CERTU, [2002]. - 203 p. - (Dossiers CERTU, 02471159; 128) (Collections du CERTU)(Environnement). - ISBN 211093106X.

QMTRA 01 0000QTRA181114 00 FRA/CERTU/279

400 réussites en développement durable qui ont transformé le Québec : ÉcoSommet 96, 6, 7, 8, 9 mai / [rédaction Simon Arbour... et al.]. - Version pré-sommet. - [Québec (Province)] : ÉcoSommet, [1996?]. - iii, 398 p. - ISB 2980505013 (rel. à spirale).

QAG 01 000QQAGA022278 00 HD 75.6 .E19 Q2 1996

QL 04 00000QLB238601 00 A38A1 Q37 1996

QMC 01 0000QMCA458088 00 HC 117 Q3 Q2 1996

QMTRA 01 0000QTRA089409 00 CANQ CCC 229

QTR 01 0000QTRA101629 00 CANQ CCC 229

QTRD 01 0000QTRA125262 00 CANQ CCC 229

500 projets en développement durable qui vont changer le Québec : ÉcoSommet 96, 6, 7, 8, 9 mai / [rédaction Diane Forget ... et al.]. - [Québec : ÉcoSommet, 1996?]. - 494 p. : ill. en coul. - ISBN 2980505005 (rel. à spiral

QAG 01 000QQAGA022277 00 HD 75.6 .E19 C575 1996

QFO FO 01 0000QERA080455 00 HD 75.6 C575 1996

QMC 01 0000QMCA402040 00 HC 117 Q3 Q2.1 1996

QTR 01 0000QTRA101628 00 CANQ CCC 230

QTRD 01 0000QTRA125261 00 CANQ CCC 230

Chamberland, Hubert. - "À l'aube de l'an 2000 : le développement durable / Hubert Chamberland. ". - p. [203]-215. - In: Alliance pour un monde responsable et solidaire. Colloque international (1er : 1996 : Laval, Québec). monde responsable et solidaire. -- [Laval, Québec] : Éd. Montmorency, 1997. Cote: 303.4 A436 1996 QL.

### **Exemple de rapport trié par titre**

Format avec libellés et exemplaires regroupés

TIT 33 fiches de lecture sur le développement durable / Direction générale de l'urbanisme, de l'habitat et de la construction, Centres d'études techniques de l'équipement, Centre d'études sur les réseaux, les transports, l et les constructions publiques. EDIT Lyon, France: CERTU, [2002].

DESC 203 p. COLL Dossiers CERTU, 02471159 ; 128 Collections du CERTUEnvironnement ISBN 211093106X.

QMTRA - Collection générale FRA/CERTU/279 1 exemplaire (1 disponible)

TIT 400 réussites en développement durable qui ont transformé le Québec : ÉcoSommet 96, 6, 7, 8, 9 mai / [rédaction Simon Arbour... et al.]. - Version pré-sommet. EDIT [Québec (Province)] : ÉcoSommet, [1996?]. DESC iii, 398 p. ISBN 2980505013 (rel. à spirale).

- QAG Collection générale HD 75.6 .E19 Q2 1996 1 exemplaire (1 disponible)
- QL - Publications gouvernementales A38A1 Q37 1996 1 exemplaire (1 disponible)
- QMC Collection générale HC 117 Q3 Q2 1996 1 exemplaire (1 disponible)
- QMTRA Collection générale CANQ CCC 229 1 exemplaire (1 disponible)
- QTR Collection générale CANQ CCC 229 1 exemplaire (1 disponible)
- QTRD Collection générale CANQ CCC 229 1 exemplaire (1 disponible)
- 4e rapport sur la mise en oeuvre de la Stratégie nationale de développement durable 2003-2008 : janvier-décembre 2006 / le délégué interministériel au développement durable, Comité permanent des hauts fonctionnaires du TIT développement durable.

AUT France. Délégation au développement durable :France. Comité permanent des hauts fonctionnaires du développement durable :France. Ministère de l'écologie et du développement durable.

EDIT Paris : Ministère de l'écologie et du développement durable, [2007].

DESC 31 p. : ill.

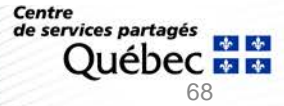

# **Exemple de rapport trié par auteur**

#### Liste sommaire sans exemplaires

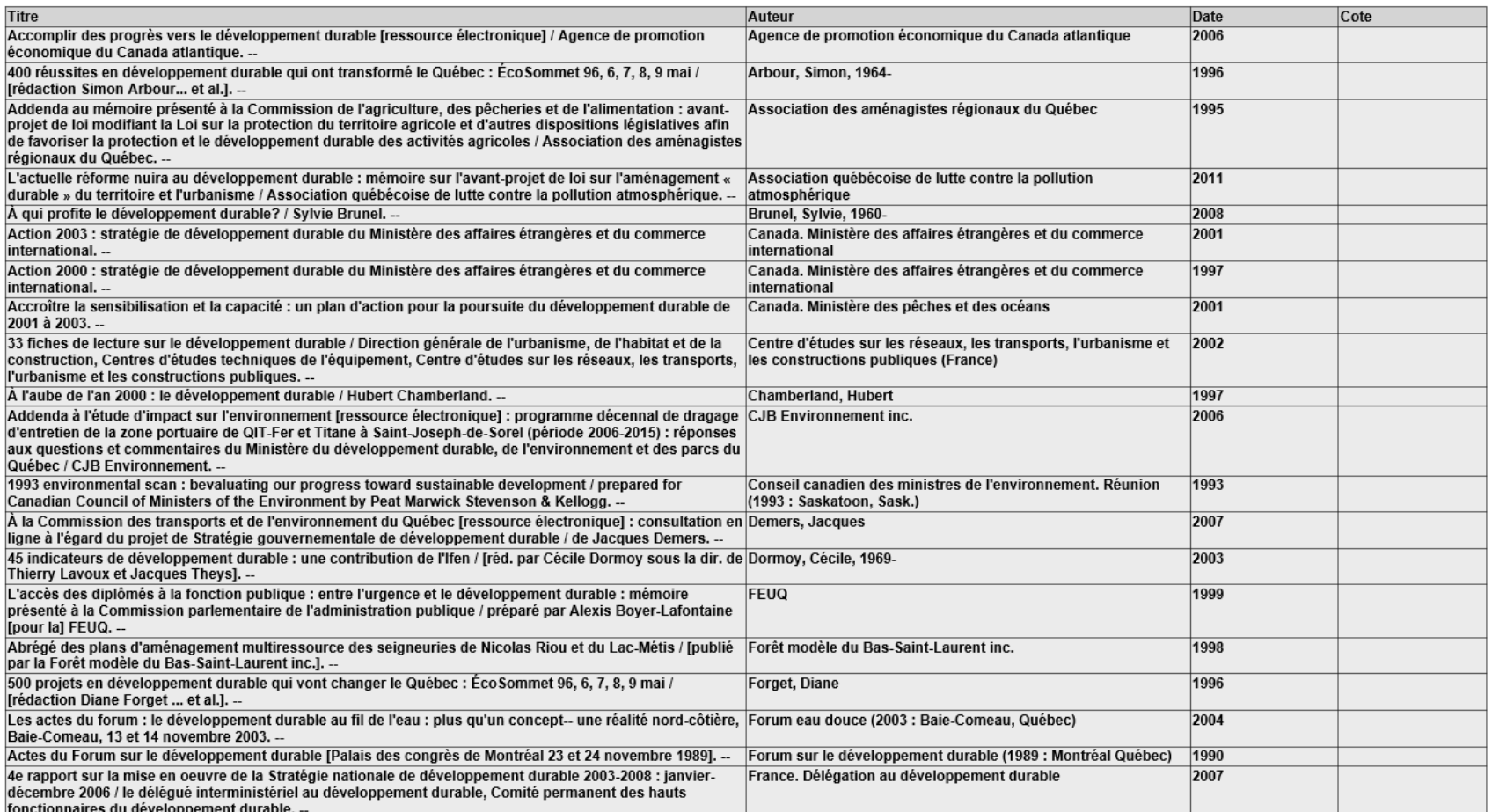

# **Exemple de rapport en format complet**

Rapports - Bibliographiques- Format complet

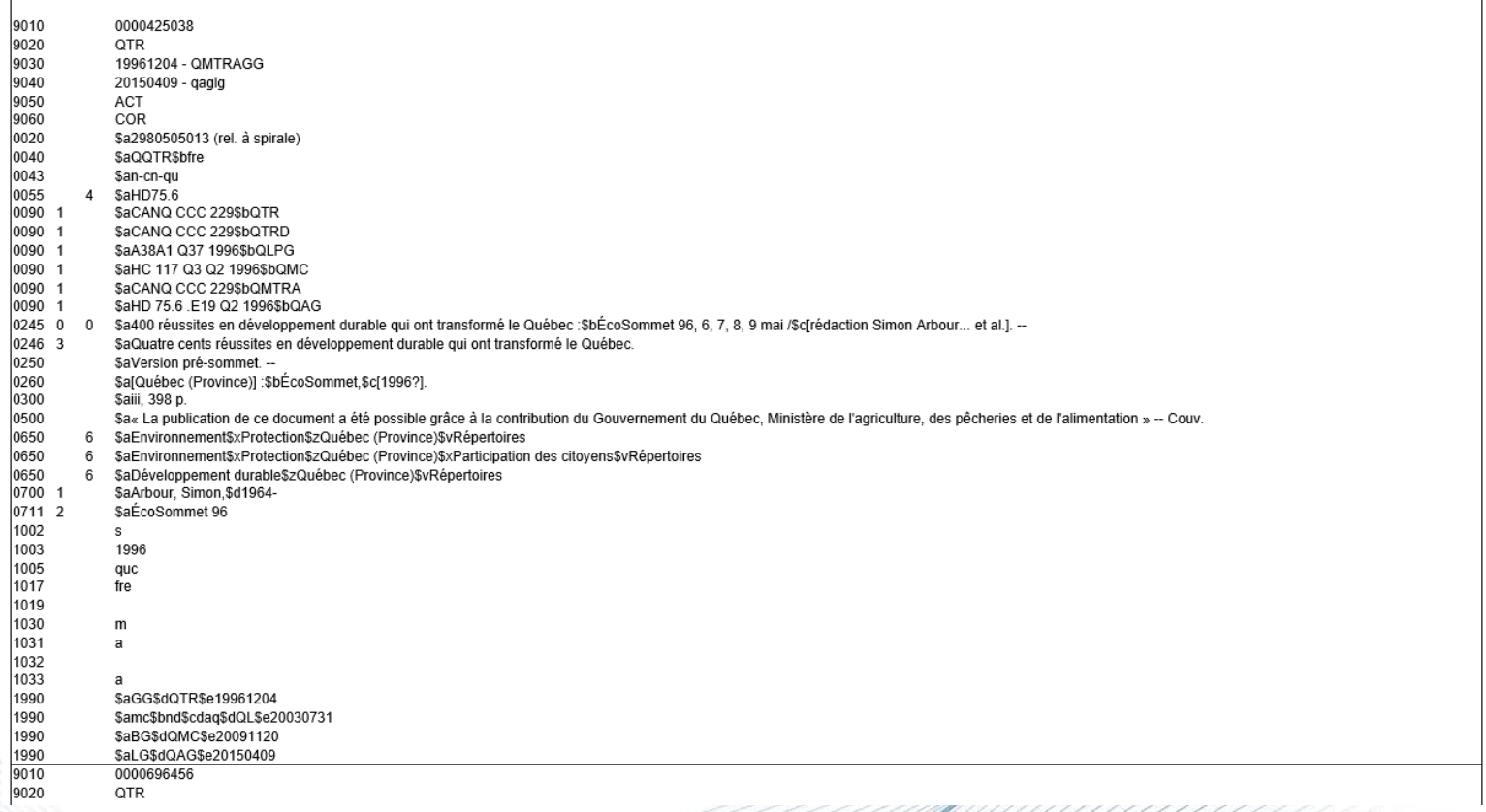

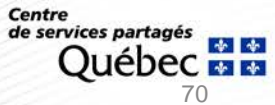

# **Rapports liés à des fonctions spécifiques**

Plusieurs rapports doivent être demandés à l'équipe de soutien contenu de l'impact sur la performance du système

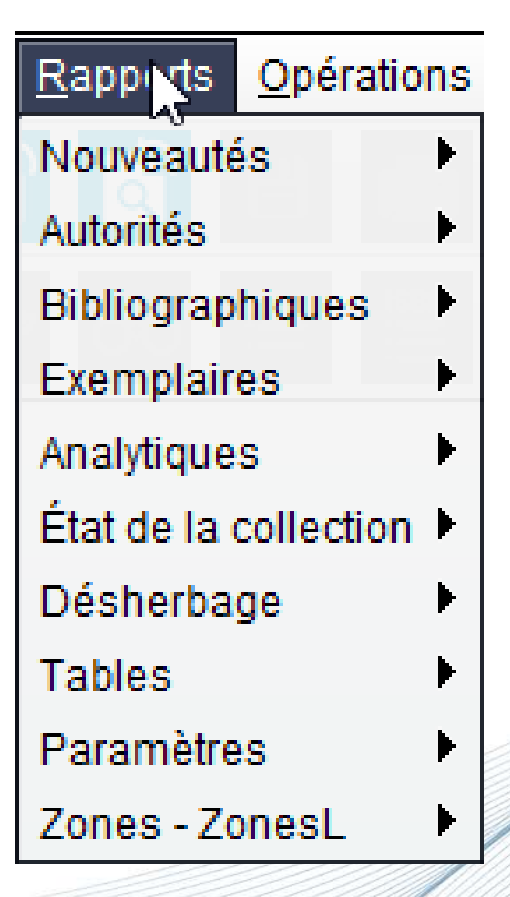

# **Récupération des rapports :**

• Soit à partir des *Services - Travaux différés*

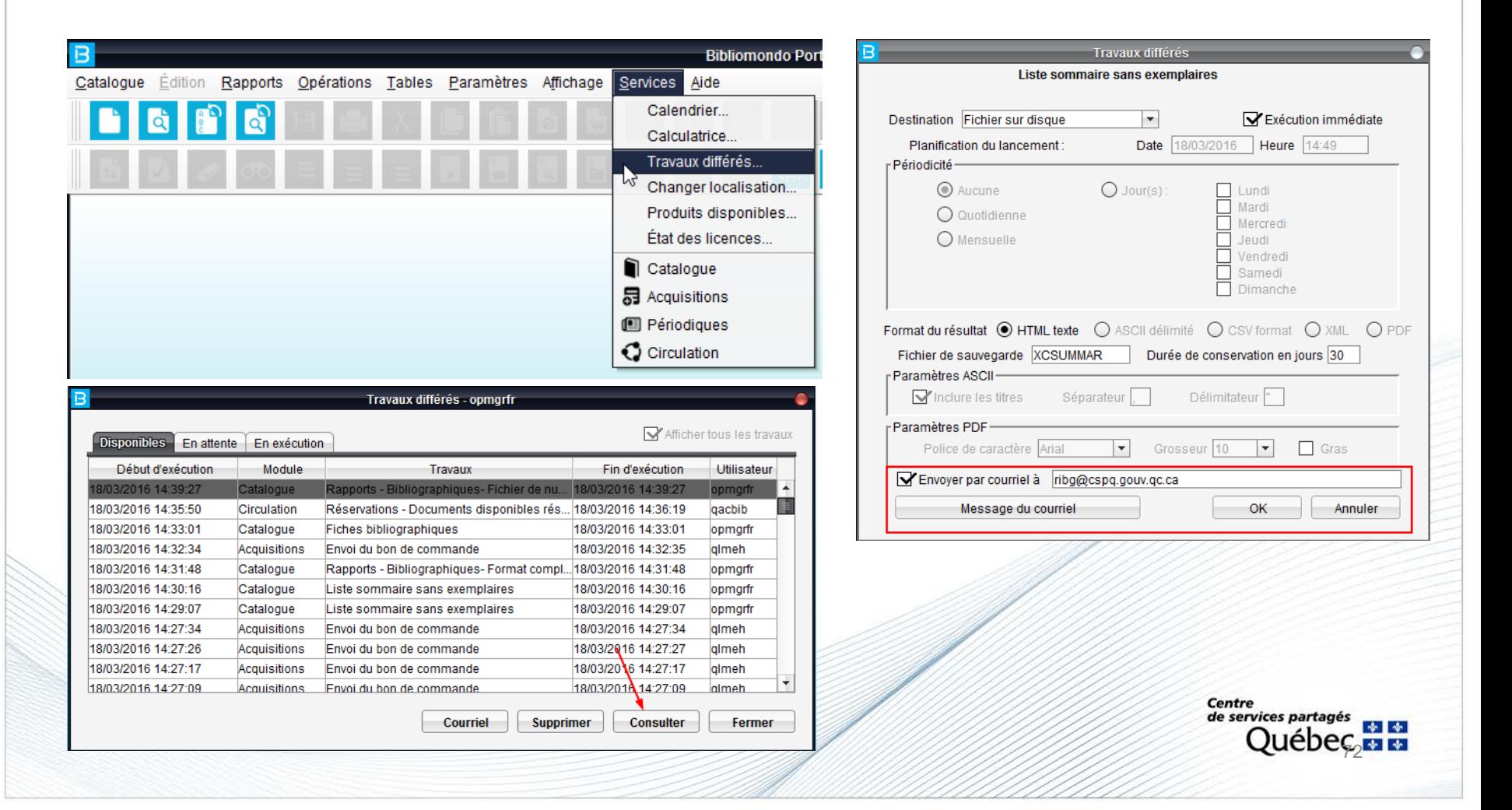

#### • Soit par courriel
## **Changement en bloc**

Permet d'effectuer des modifications d'exemplaires, sans avoir à ouvrir chacune des notices. Il suffit de lire le code zébré du document.

Des modifications rapides peuvent être apportées aux :

- localisation
- catégorie documentaire
- état de disponibilité
- sous-localisation
- **collection**
- etc.

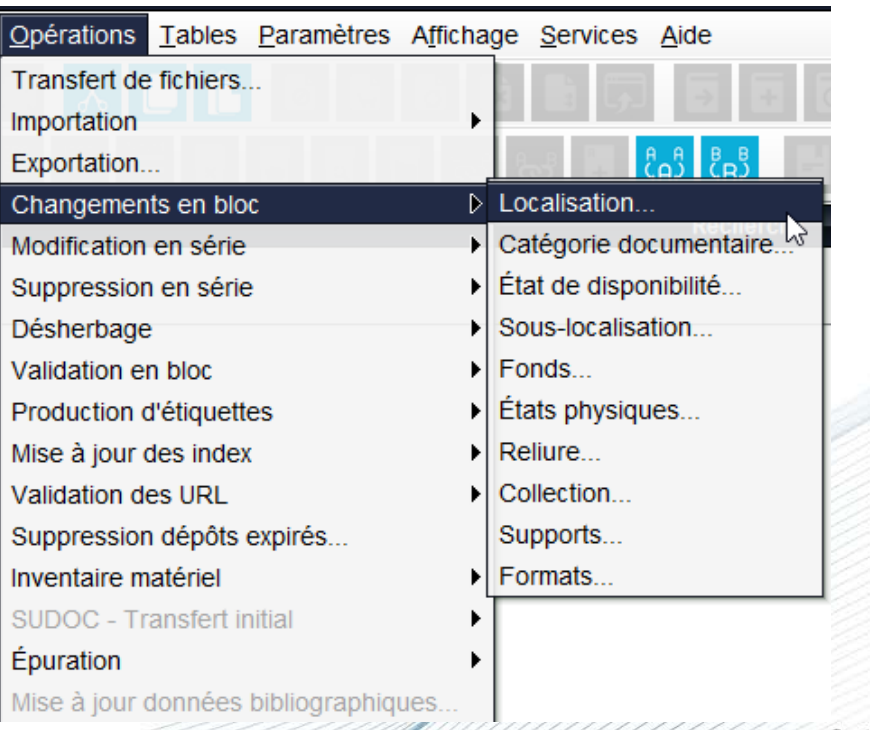

de services partagés 73

## **Modification ou suppression en série**

Permet d'effectuer des modifications à un lot de notices ou d'exemplaires à l'aide d'une stratégie de recherche précise

Les modifications en série permettent de :

- désactiver ou supprimer un lot de notices ou d'exemplaires
- modifier le contenu d'une zone ou d'une sous-zone
- ajouter une zone

Attention, une demande doit être soumise à l'équipe de soutien pour lancer l'opération

## **Désherbage**

Permet de supprimer rapidement des exemplaires en scannant le code zébré de l'ouvrage à élaguer.

Une demande doit être soumise à l'équipe de soutien pour finaliser la suppression des notices sans exemplaire.

[Pour plus de détails, consulter le document Module Catalogue : recueil des](http://www.bibliotheques.gouv.qc.ca/wp-content/uploads/2016/04/Recueil_Guides_techniques.pdf)  guides techniques

## **Production d'étiquettes**

Permet d'imprimer les étiquettes de cotes stockées

Les cotes imprimées doivent par la suite être épurées

[Pour plus de détails, consulter le document Module Catalogue : recueil des](http://www.bibliotheques.gouv.qc.ca/wp-content/uploads/2016/04/Recueil_Guides_techniques.pdf)  guides techniques

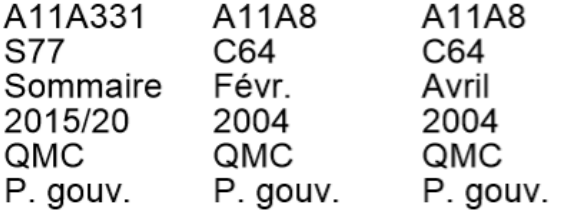

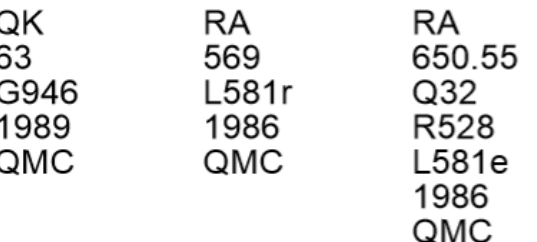

## **Validation des URL**

Permet de vérifier si les liens url publics présents dans la zone 856 des notices bibliographiques fonctionnent correctement.

Un rapport contenant la liste des url erronés et redirigés est produit. Les liens redirigés ou erronés dans les notices doivent être rapidement corrigés ou supprimés.

[Pour plus de détails, consulter le document Module Catalogue : recueil des](http://www.bibliotheques.gouv.qc.ca/wp-content/uploads/2016/04/Recueil_Guides_techniques.pdf)  guides techniques

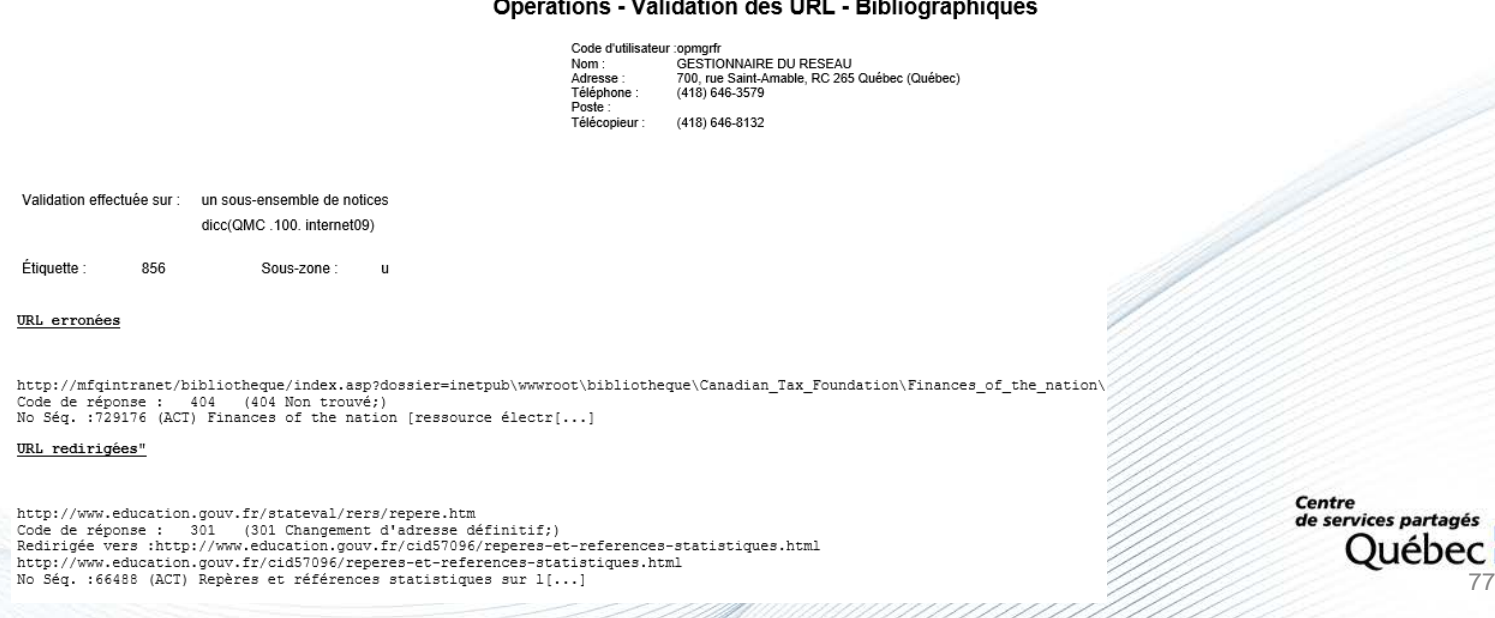

## **Inventaire matériel**

Permet de produire une liste de publication **triées par cote** et d'effectuer une lecture de rayon exhaustive.

[Pour plus de détails, consulter le document Module Catalogue : recueil des](http://www.bibliotheques.gouv.qc.ca/wp-content/uploads/2016/04/Recueil_Guides_techniques.pdf)  guides techniques

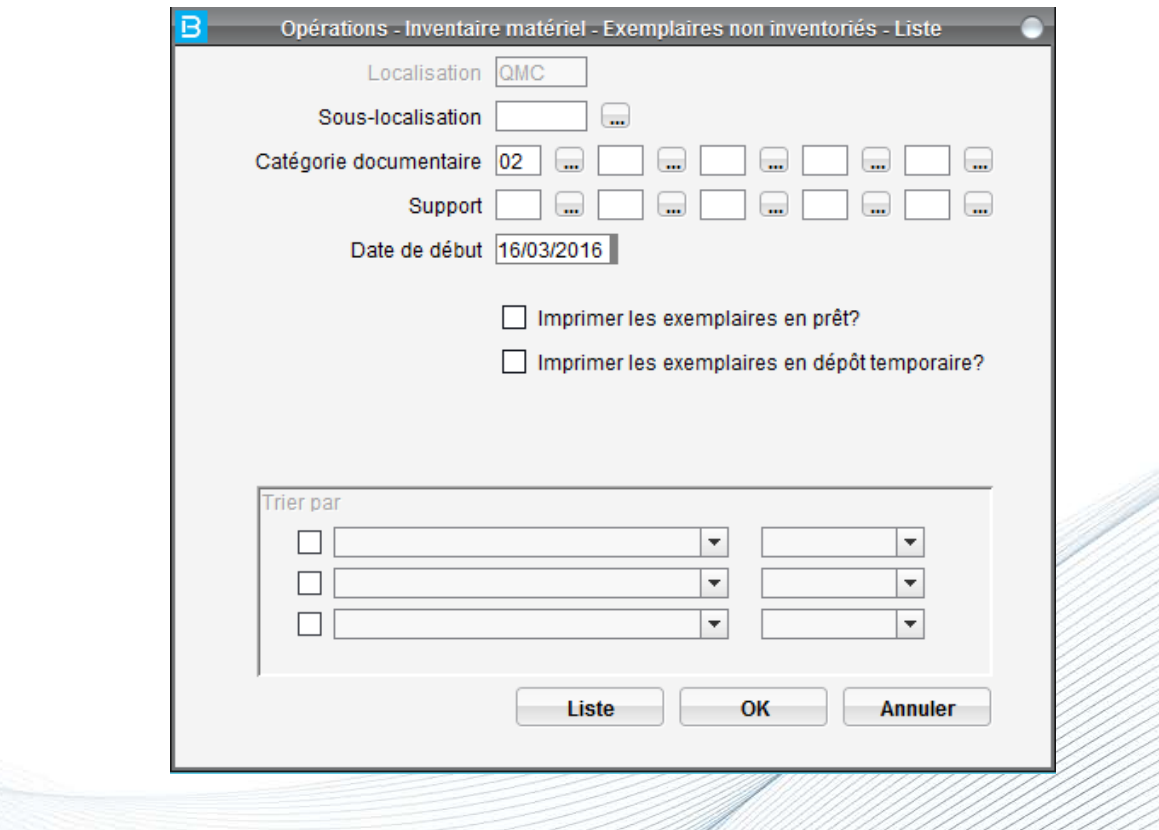

## **Tables**

Permet de consulter les tables existantes

Les tables sont communes à toutes les bibliothèques du RIBG, à l'exception de la table des catégories documentaires

La modification des différentes tables est effectuée par l'équipe de soutien

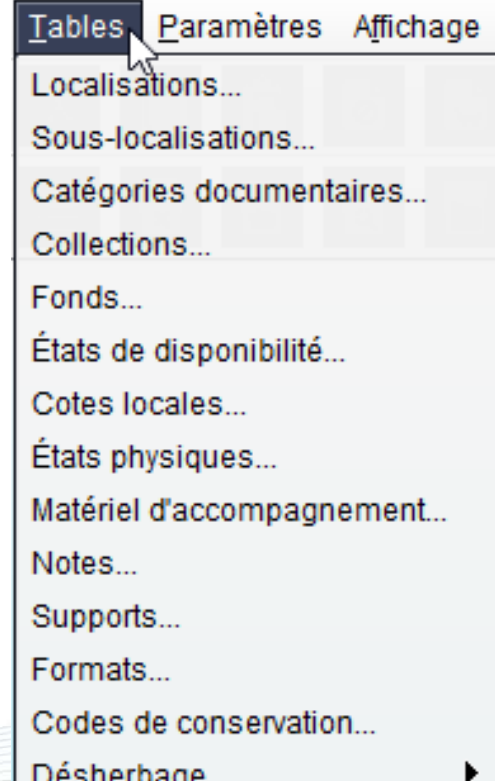

## **Paramètres**

Permet de consulter les paramètres existants

Les paramètres sont communs à toutes les bibliothèques du RIBG, à l'exception du paramètre Valeurs par défaut

La modification des différents paramètres est effectuée par l'équipe de soutien

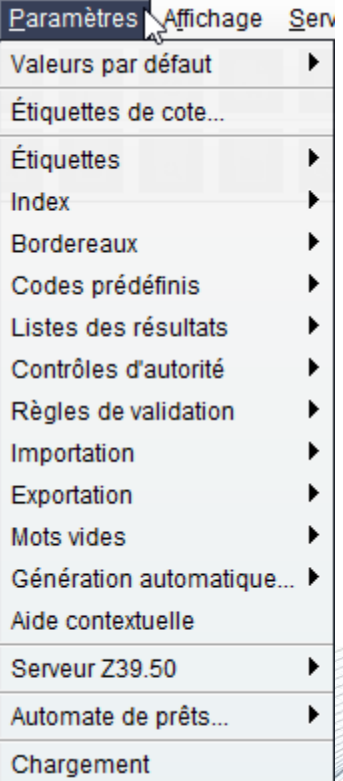

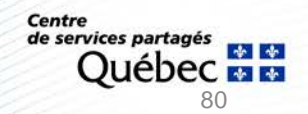

## **Valeurs par défaut**

#### Permet de configurer les valeurs par défaut des écrans d'exemplaires

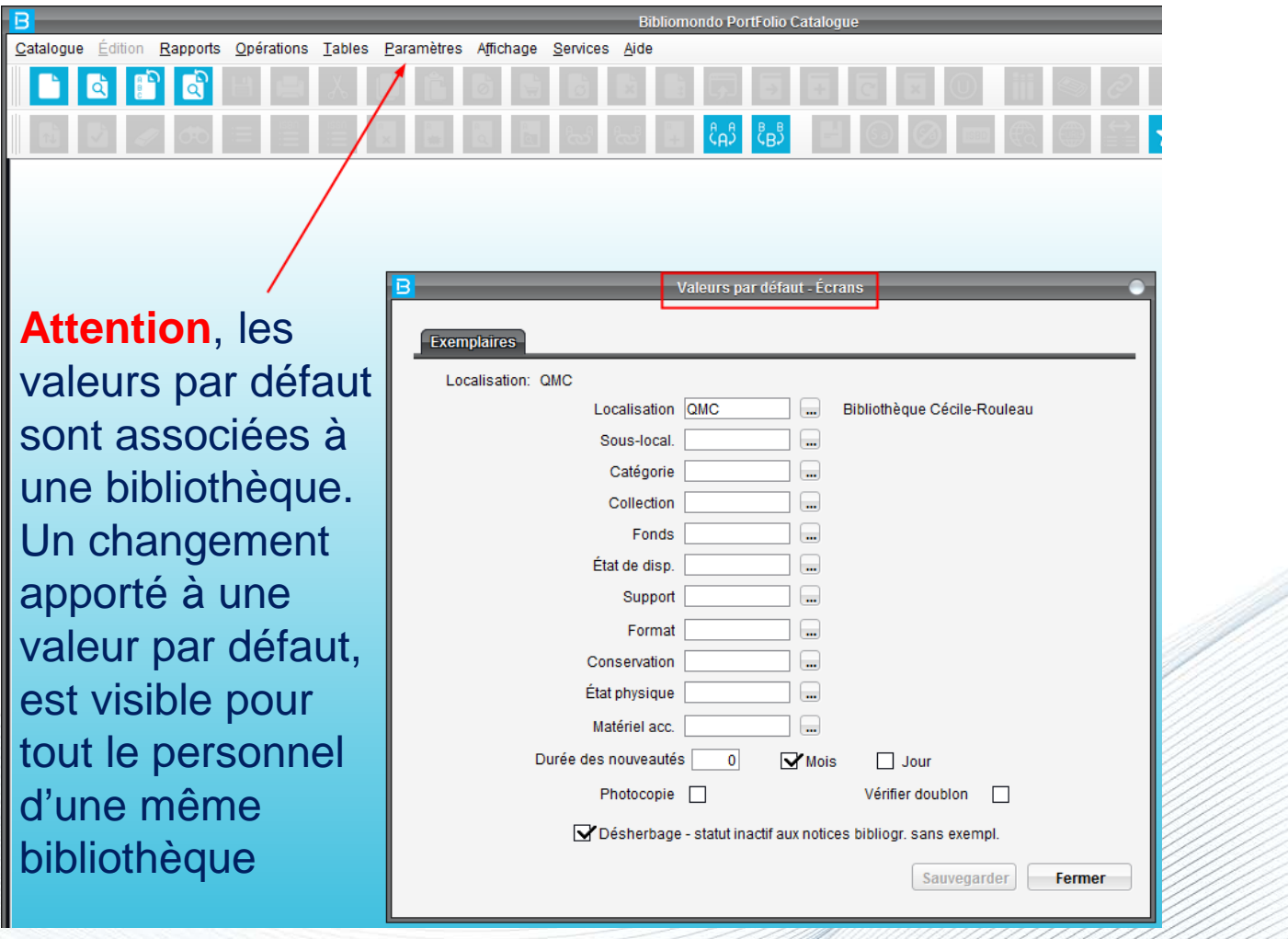

81

Centre

de services partagés

# **Mes valeurs par défaut**

Permet de configurer les valeurs par défaut des écrans d'exemplaires pour la **session en cours** seulement. Visible uniquement par l'utilisateur

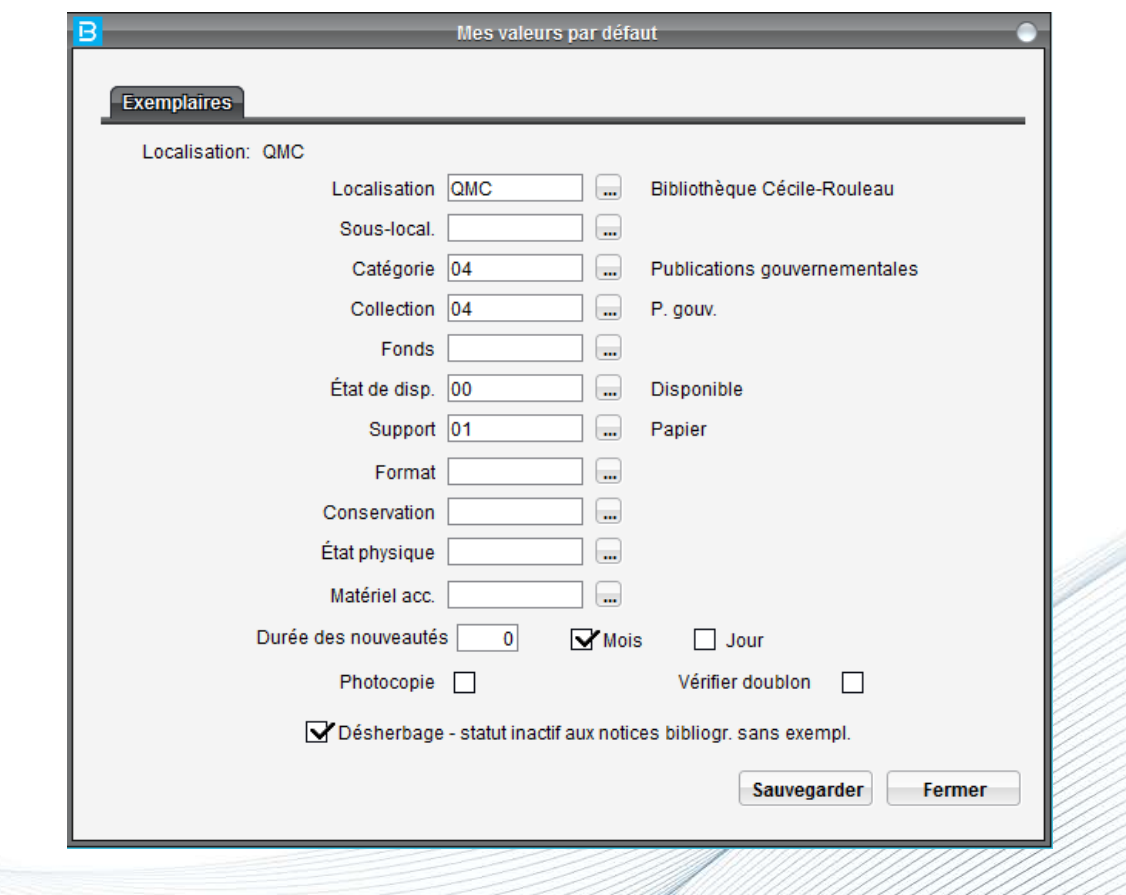